# Lektion: Ansichtsvorlage (für Grundriss)

Digitale Methoden: 2D Zeichnung und 3D Modell

Stand: 20.09.2022

# Zuerst: Objektstile verstehen

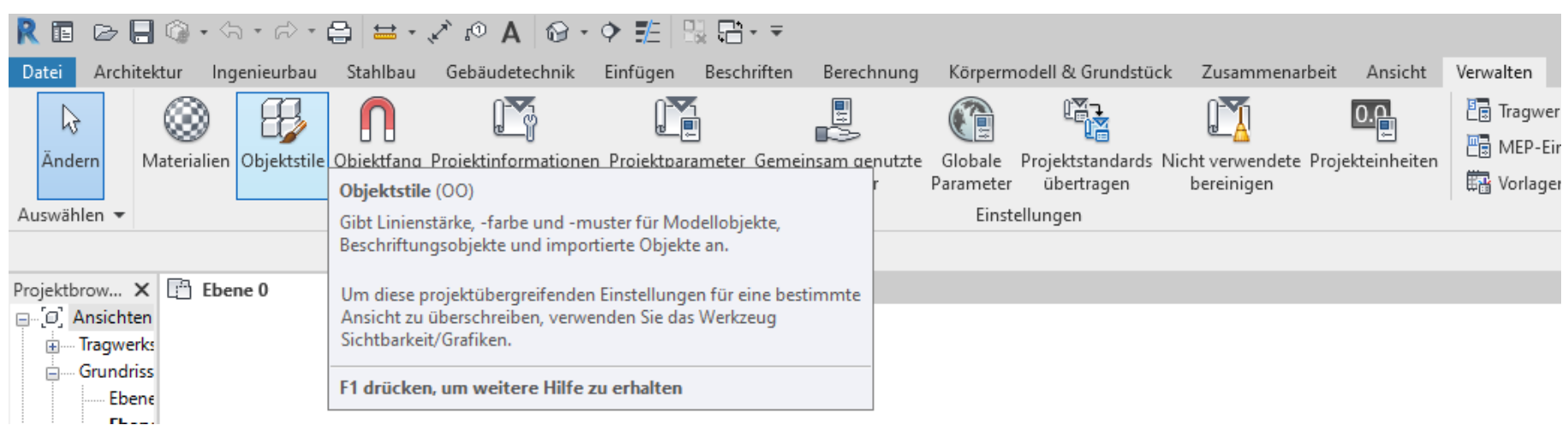

# Erste Regel: Nix verändern.

Für uns interessant: "Architektur" und "Konstruktion"

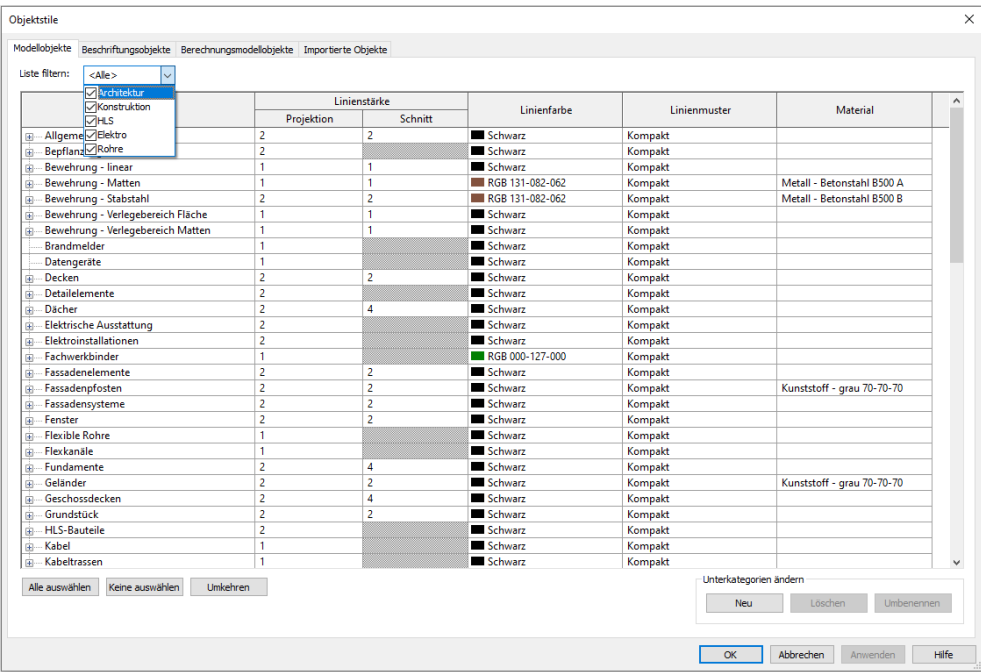

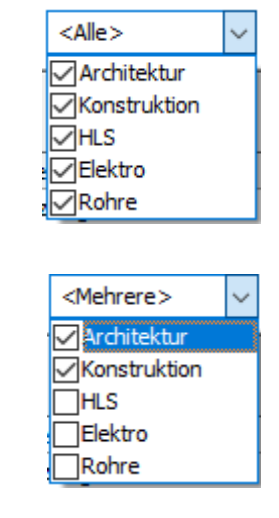

Rettungsanker: Einstellungen aus Vorlage

# Beispiel: Objektstile alle verstellt

### Wenn die Objektstile verstellt sind...

Hier haben wir ganz viele Kategorien mit Linienfarbe "gelb" ausgestattet.

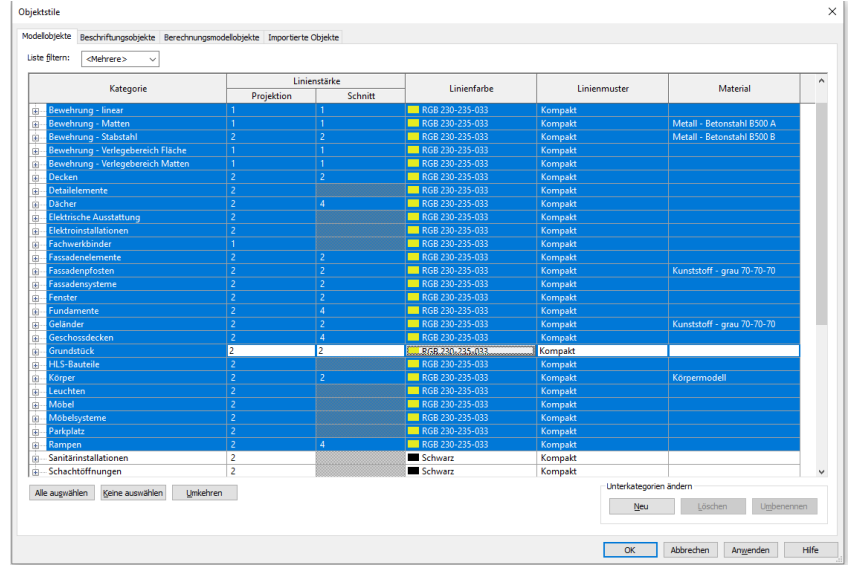

... dann mittels "Projektstandards übertragen" die Einstellungen aus dem anderen Projekt einlesen.

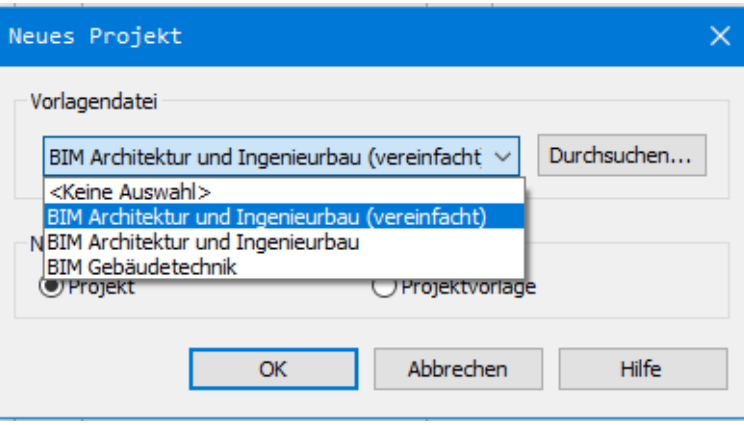

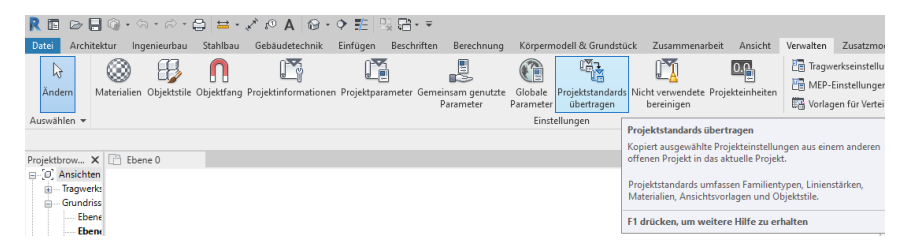

### Die Anpassungen der Objektstile können überschrieben werden.

Die Datei kann in denselben Zustand wie die andere Datei "zurückgesetzt" werden. Es können so nur alle Objektstile auf einmal zurückgesetzt werden, NICHT einzelne.

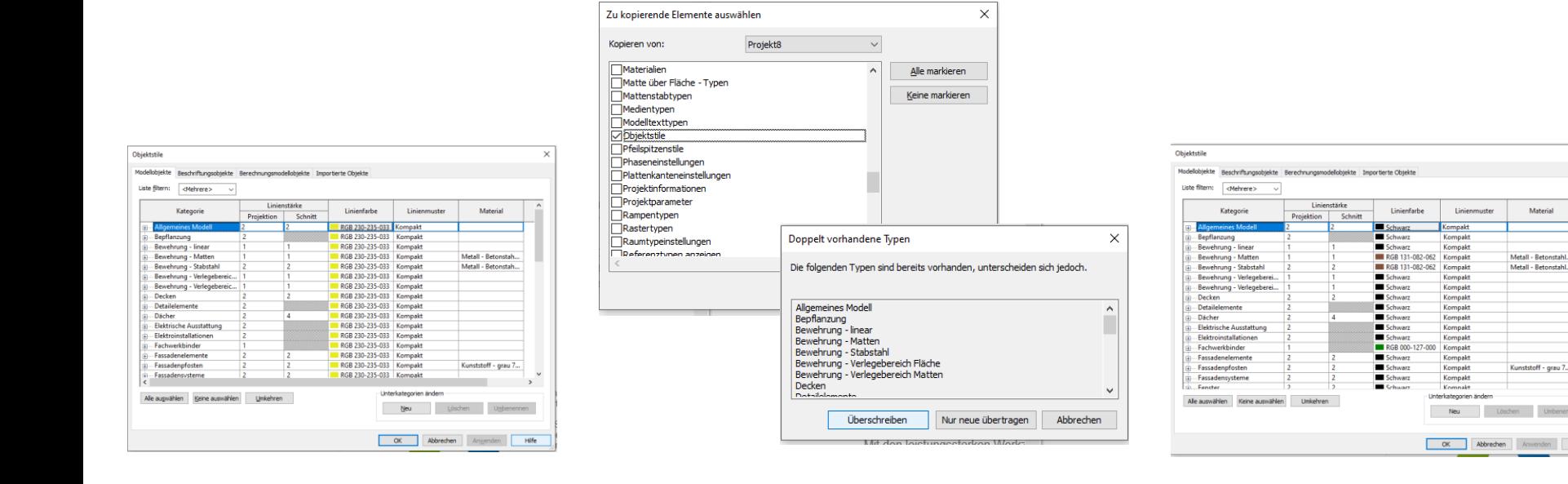

# Wertung: Objektstile nicht "einfach mal so" ändern

Objektstile sollte man nur anpassen, wenn man fundierte Kenntnisse über die Auswirkungen hat, denn die Wirkung ist global im Projekt.

Die Anpassungen der (eigenen) "Ansichtsvorlagen" ist dagegen unschädlich und der empfohlene Weg.

# Ansichtsvorlagen verstehen

# Mitgelieferte Ansichtsvorlagen

### "vereinfachte" Vorlage

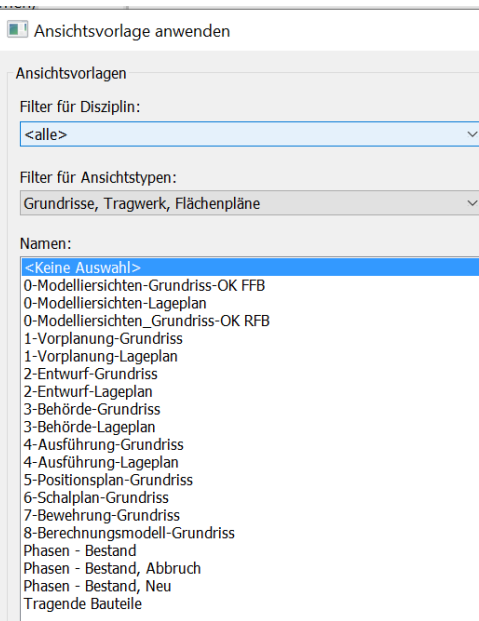

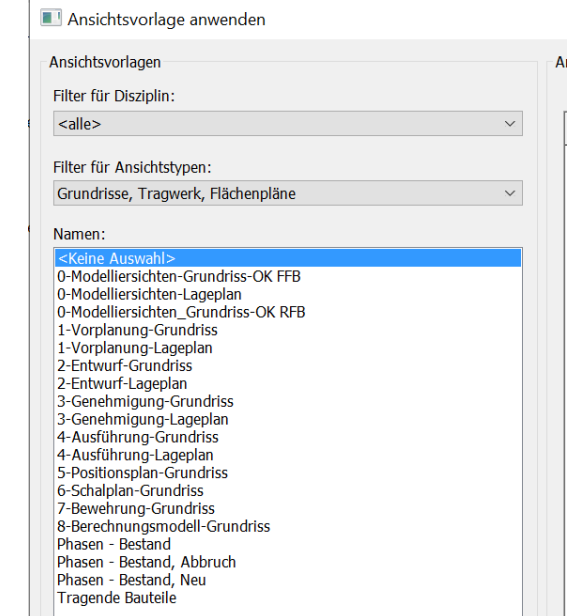

### Einschätzung

In den beiden (für uns) wichtigsten mitgelieferten Templates sind (quasi) die gleichen Ansichtsvorlagen enthalten.

Dass nicht dieselben Namen enthalten sind, deutet darauf hin, dass das Thema noch in Bewegung ist.

Kleiner Test: Wie wird ein Grundriss mit den mitgelieferten Ansichtsvorlagen dargestellt?

### zuweisen der enthaltenen Ansichtsvorlagen...

Duplizieren der Ansichten und dann die "mitgelieferten" Ansichtsvorlagen zuweisen.

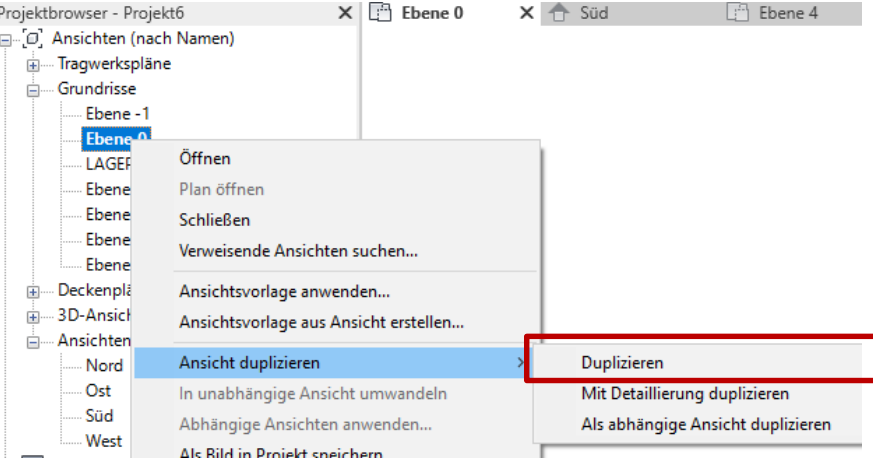

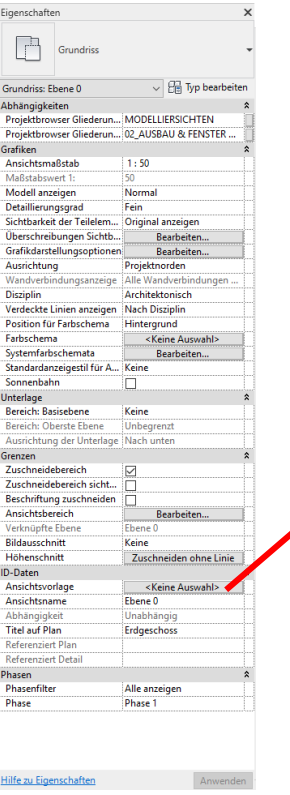

### Ansichtsvorlage anwenden

Ansichtsvorlagen

Filter für Disziplin:

 $|$  <alle>

Filter für Ansichtstypen:

Grundrisse, Tragwerk, Flächenpläne

### Namen:

<Keine Auswahl>

0-Modelliersichten-Grundriss-OK FFB 0-Modelliersichten-Lageplan 0-Modelliersichten Grundriss-OK RFB 1-Vorplanung-Grundriss 1-Vorplanung-Lageplan 2-Entwurf-Grundriss 2-Entwurf-Lageplan 3-Behörde-Grundriss 3-Behörde-Lageplan 4-Ausführung-Grundriss 4-Ausführung-Lageplan 5-Positionsplan-Grundriss 6-Schalplan-Grundriss 7-Bewehrung-Grundriss 8-Berechnungsmodell-Grundriss Phasen - Bestand Phasen - Bestand, Abbruch Phasen - Bestand, Neu Tragende Bauteile

# "Mitgelieferte" Ansichtsvorlagen

Als Einsteiger kann man sich nicht vorstellen, was die unterschiedlichen Ansichtsvorlagen mit der Darstellung eines Gebäudes machen.

Es soll im folgenden systematisch untersucht werden, zu welcher Darstellung die einzelnen Ansichtsvorlagen führen.

# Ein Beispielgrundriss als Ausgangspunkt

### Vorbereitungen

Ein Beispiel-Grundriss wie in der aktuellen Aufgabe wurde gezeichnet.

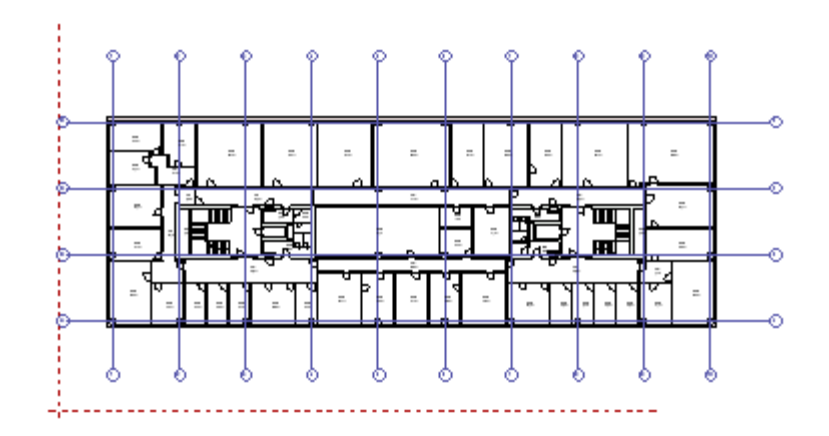

# Schnelldurchlauf...

.

0-Modelliersichten-Grundriss-OK FFB 0-Modelliersichten-Lageplan 0-Modelliersichten\_Grundriss-OK RFB 1-Vorplanung-Grundriss 1-Vorplanung-Lageplan 2-Entwurf-Grundriss 2-Entwurf-Lageplan 3-Behörde-Grundriss 3-Behörde-Lageplan 4-Ausführung-Grundriss 4-Ausführung-Lageplan 5-Positionsplan-Grundriss 6-Schalplan-Grundriss 7-Bewehrung-Grundriss 8-Berechnungsmodell-Grundriss Phasen - Bestand Phasen - Bestand, Abbruch Phasen - Bestand, Neu Tragende Bauteile

### Ansichtsvorlage: 1-Vorplanung-Grundriss

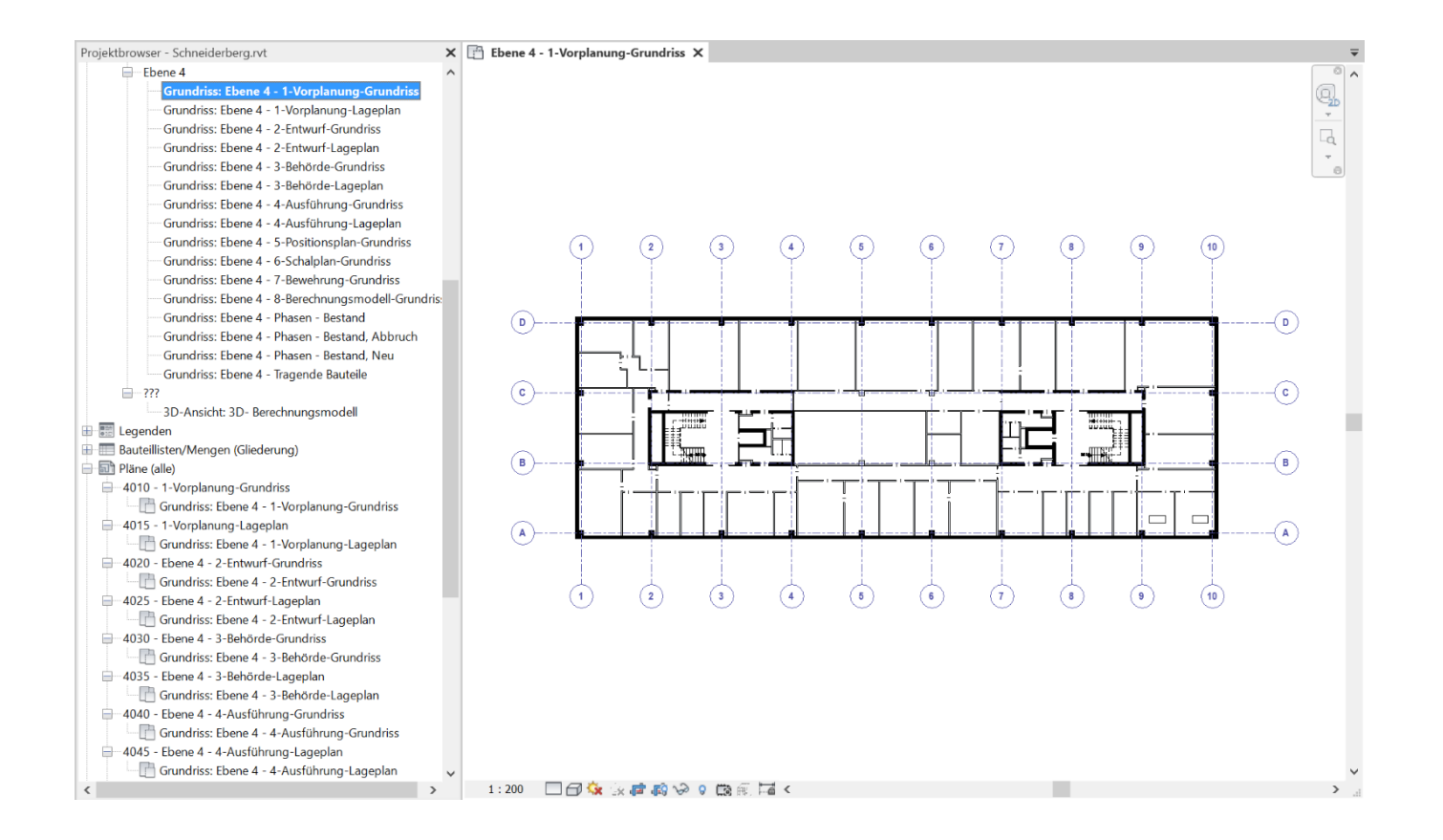

### Ansichtsvorlage: 1-Vorplanung-Lageplan

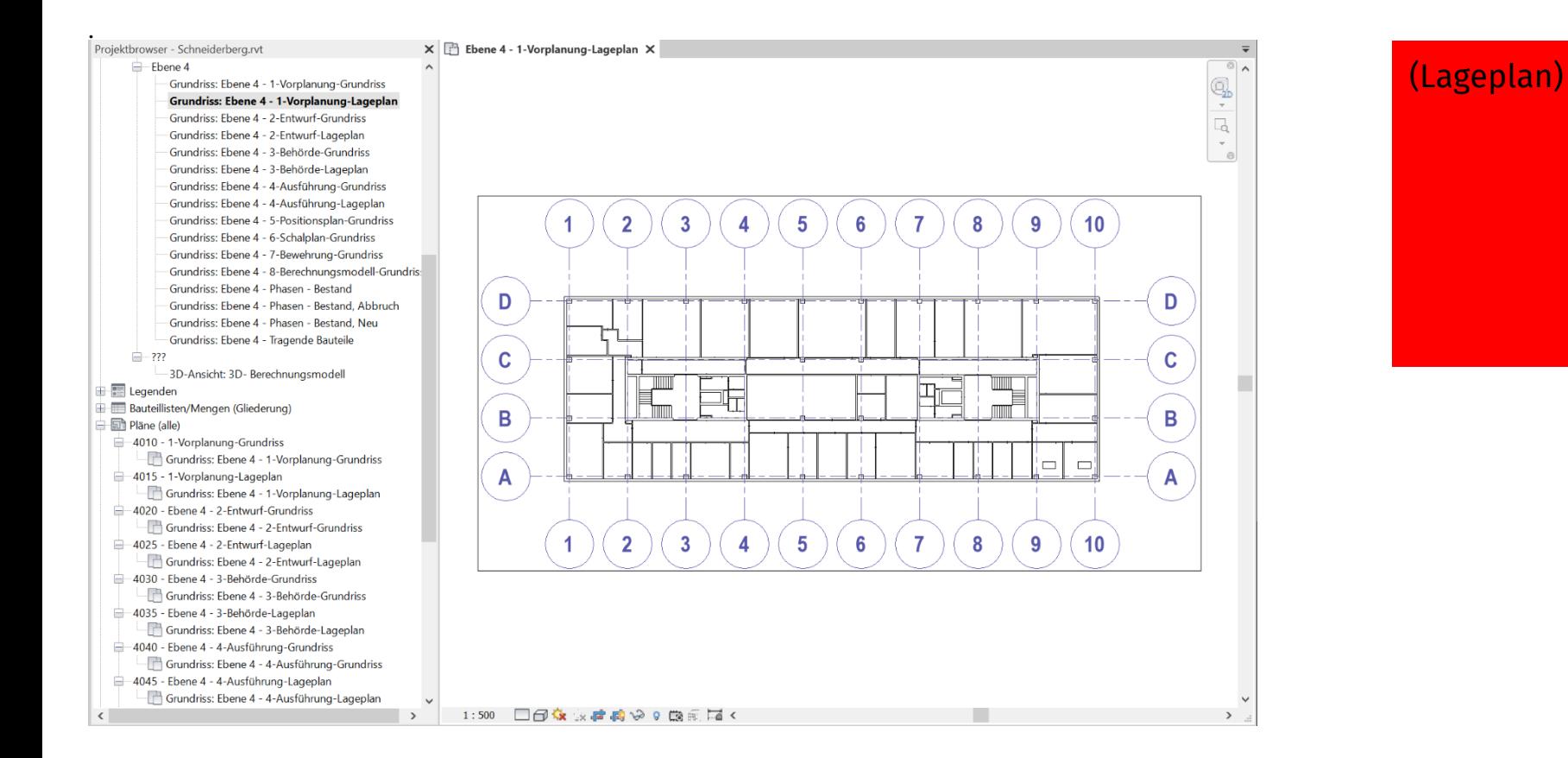

### Ansichtsvorlage: 2-Entwurf-Grundriss

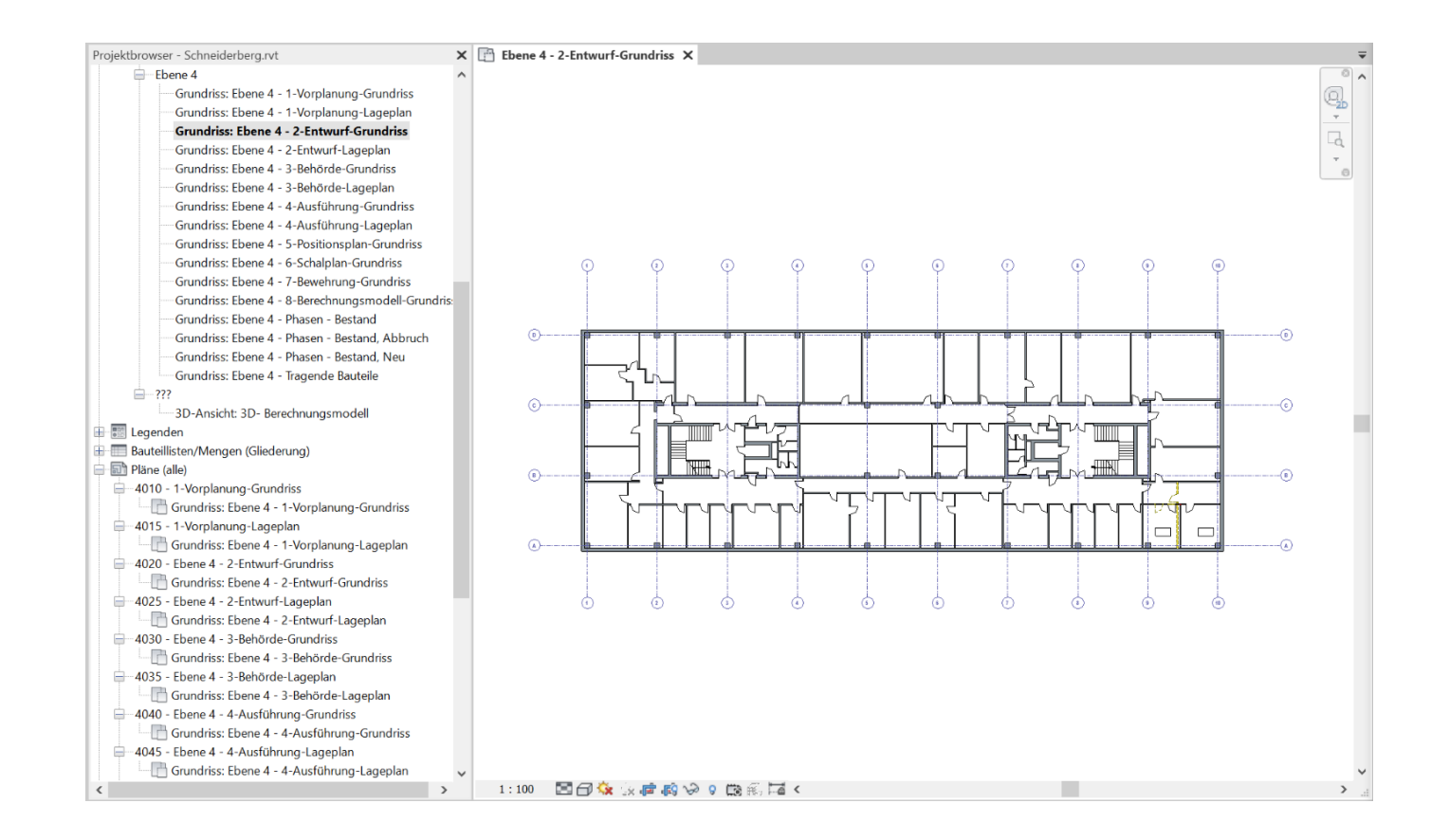

### Ansichtsvorlage: 2-Entwurf-Lageplan

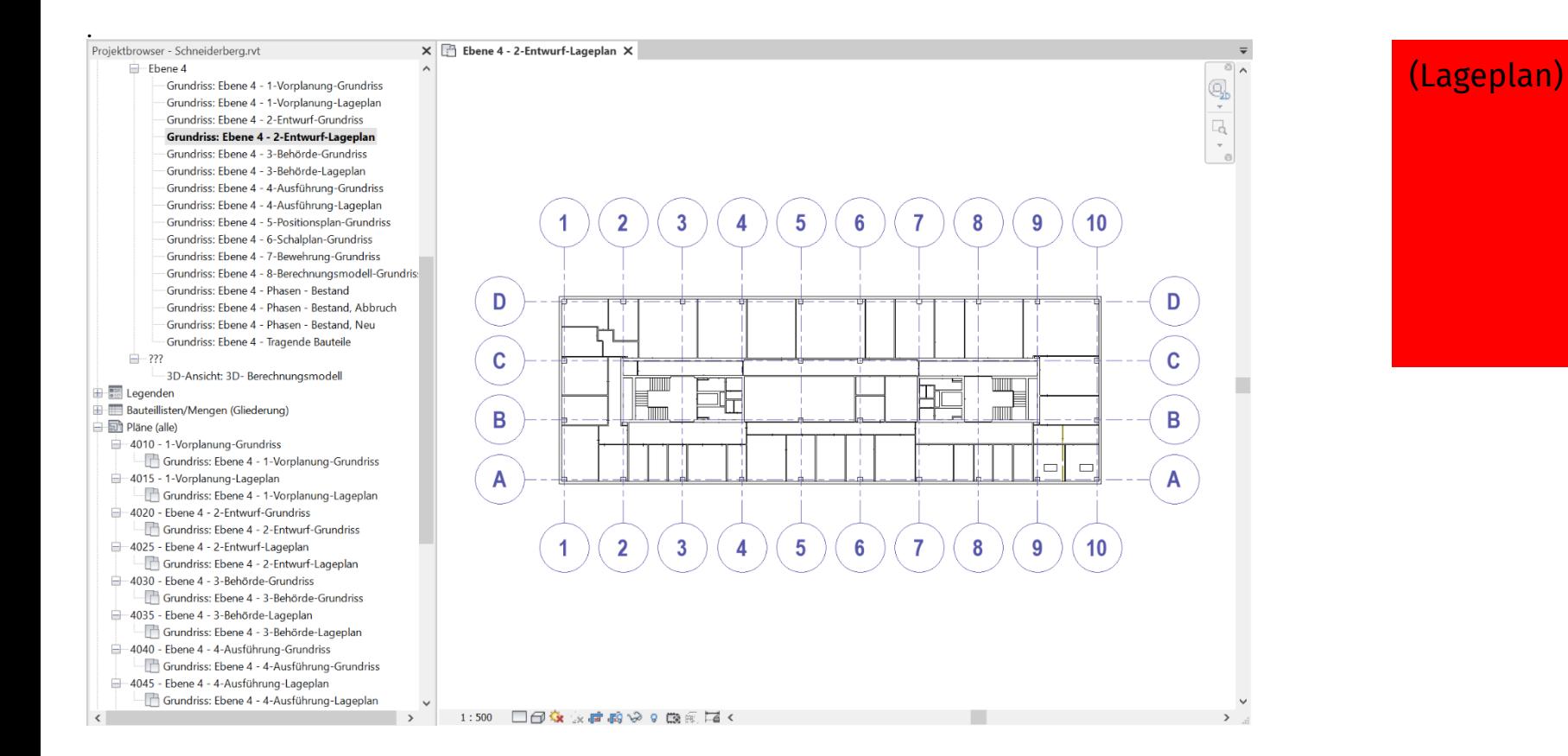

### Ansichtsvorlage: 3-Behörde-Grundriss

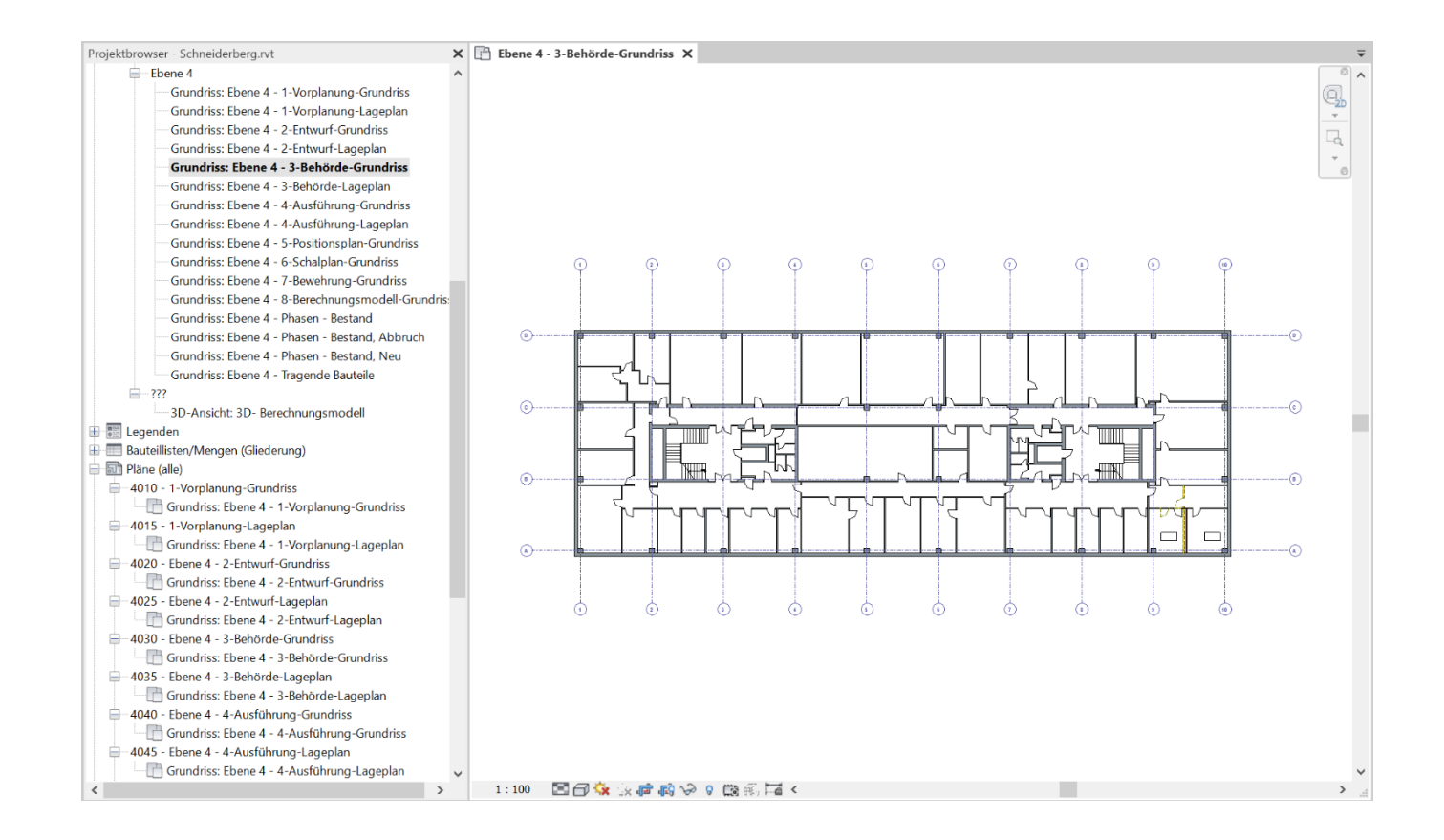

### Ansichtsvorlage: 3-Behörde-Lageplan

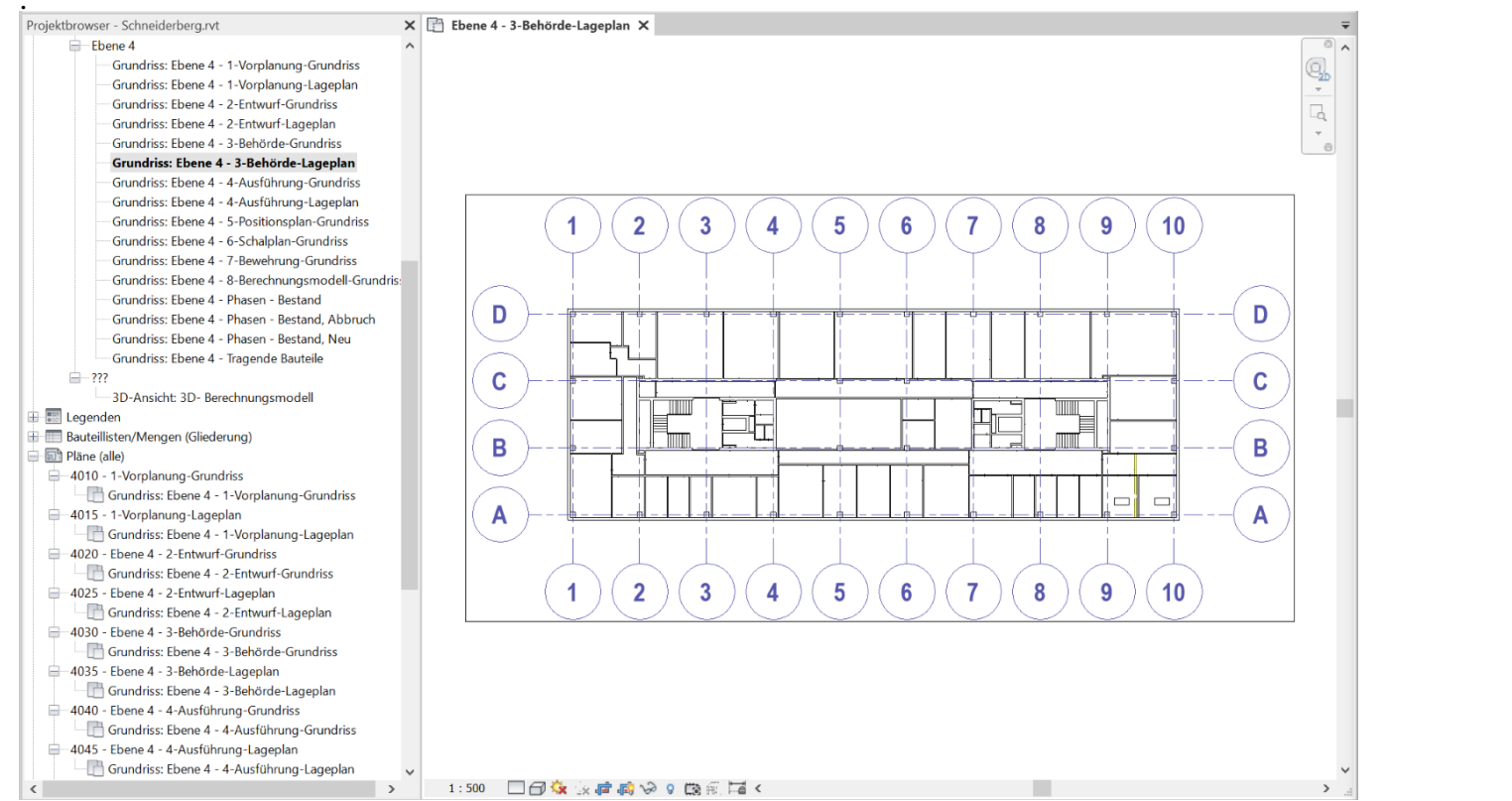

# (Lageplan)

### Ansichtsvorlage: 4-Ausführung-Grundriss

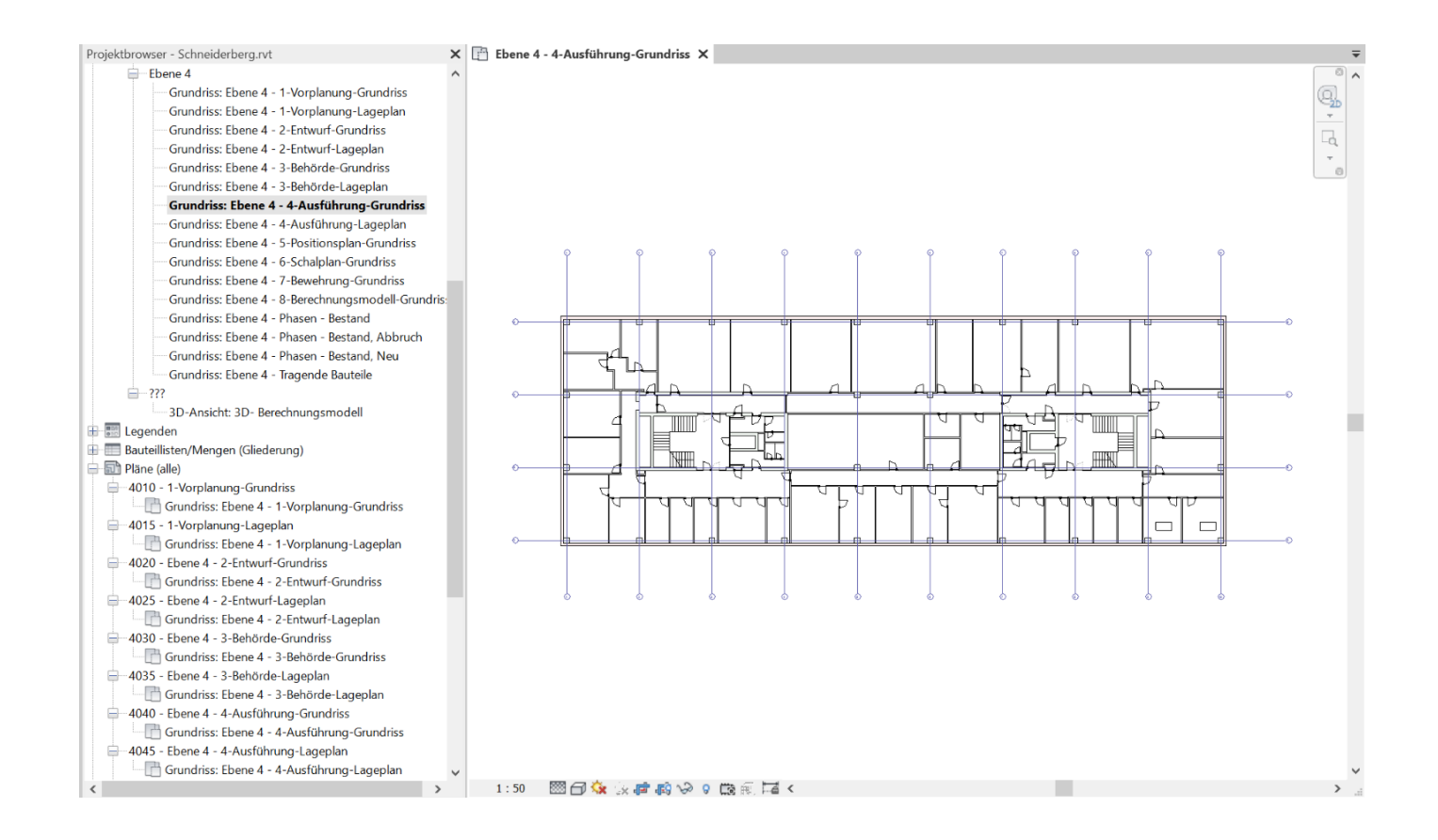

### Ansichtsvorlage: 4-Ausführung-Lageplan

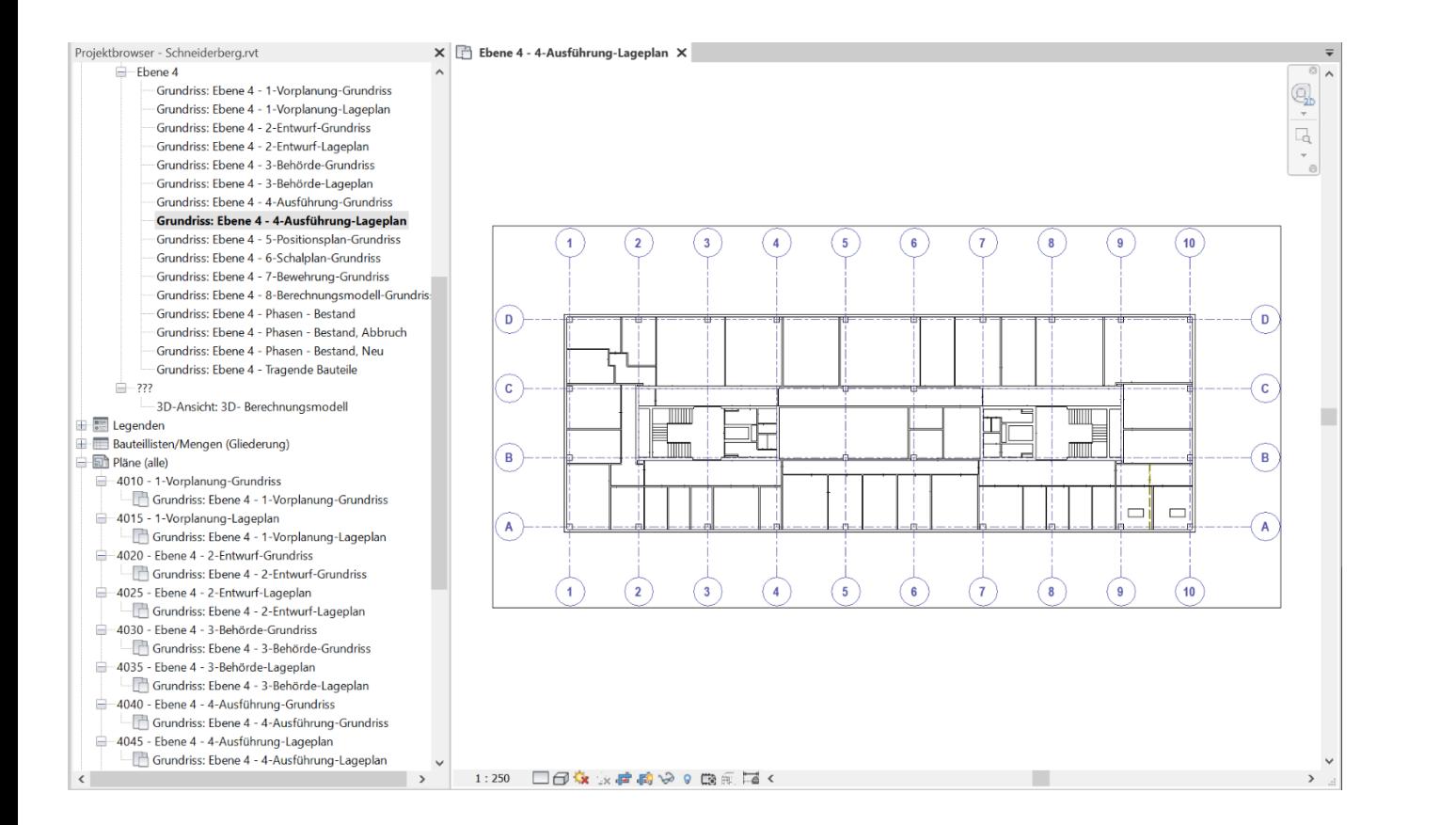

# (Lageplan)

### Ansichtsvorlage: 5-Positionsplan-Grundriss

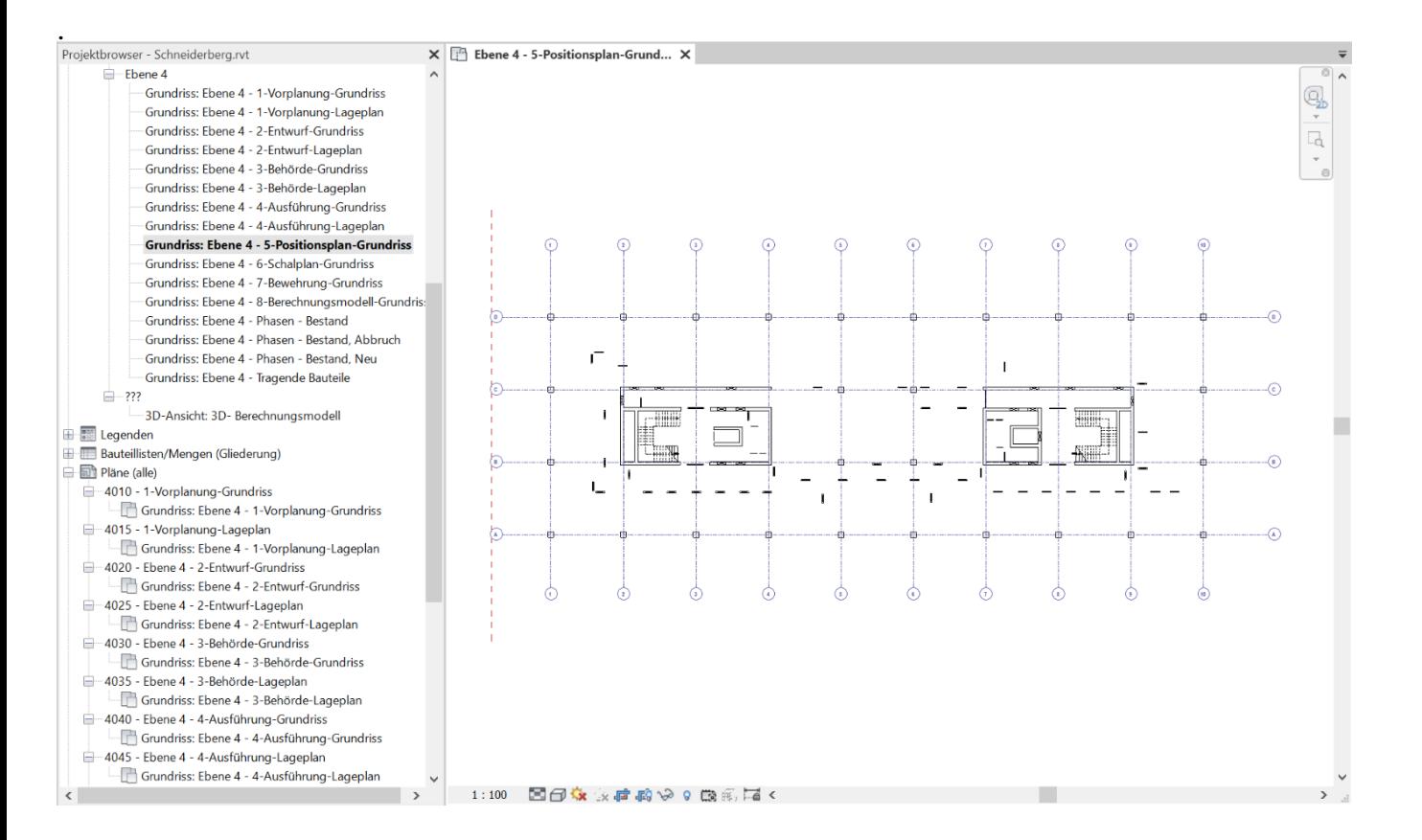

### Ansichtsvorlage: 6-Schalplan-Grundriss

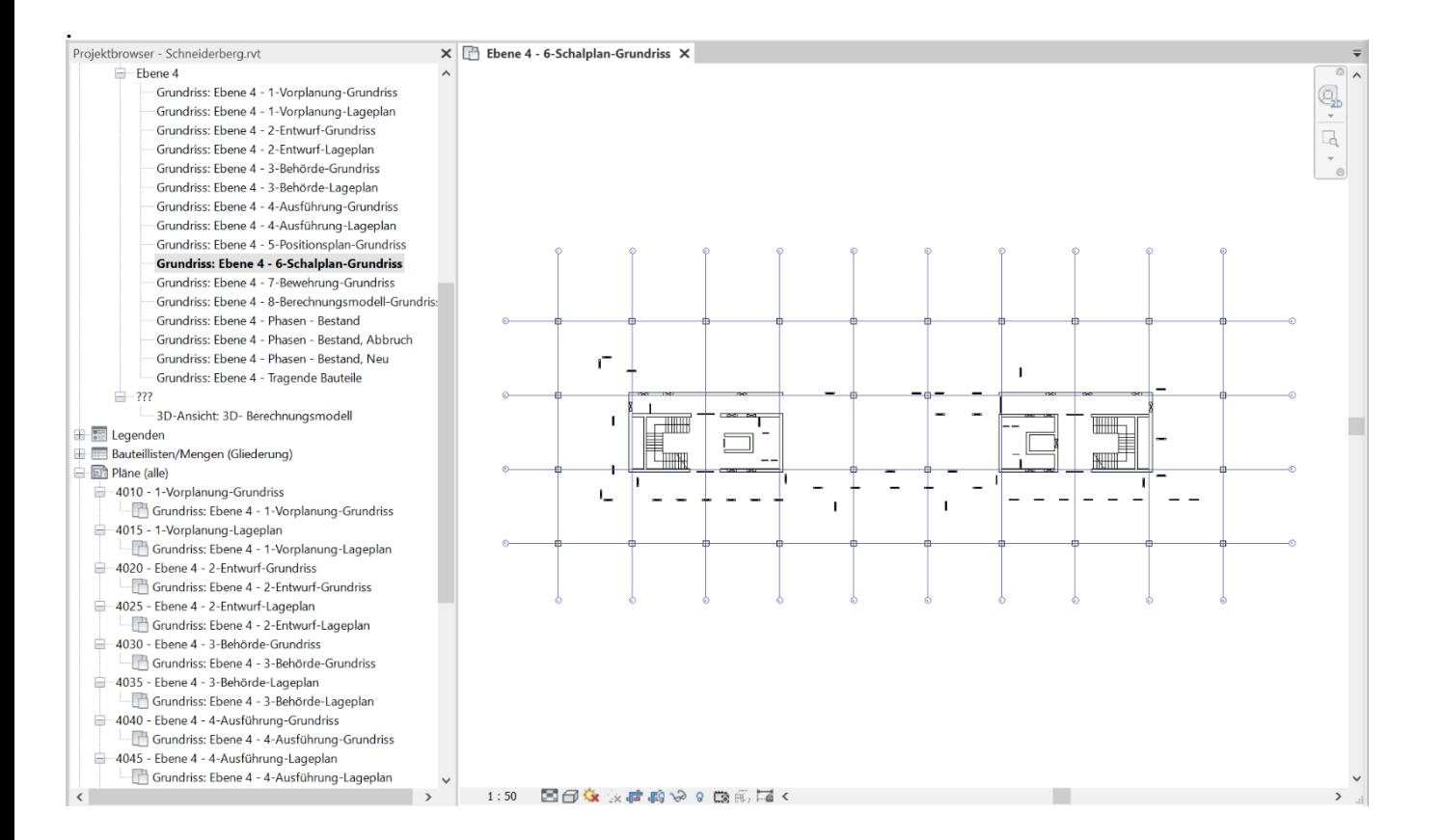

### Ansichtsvorlage: 7-Bewehrung-Grundriss

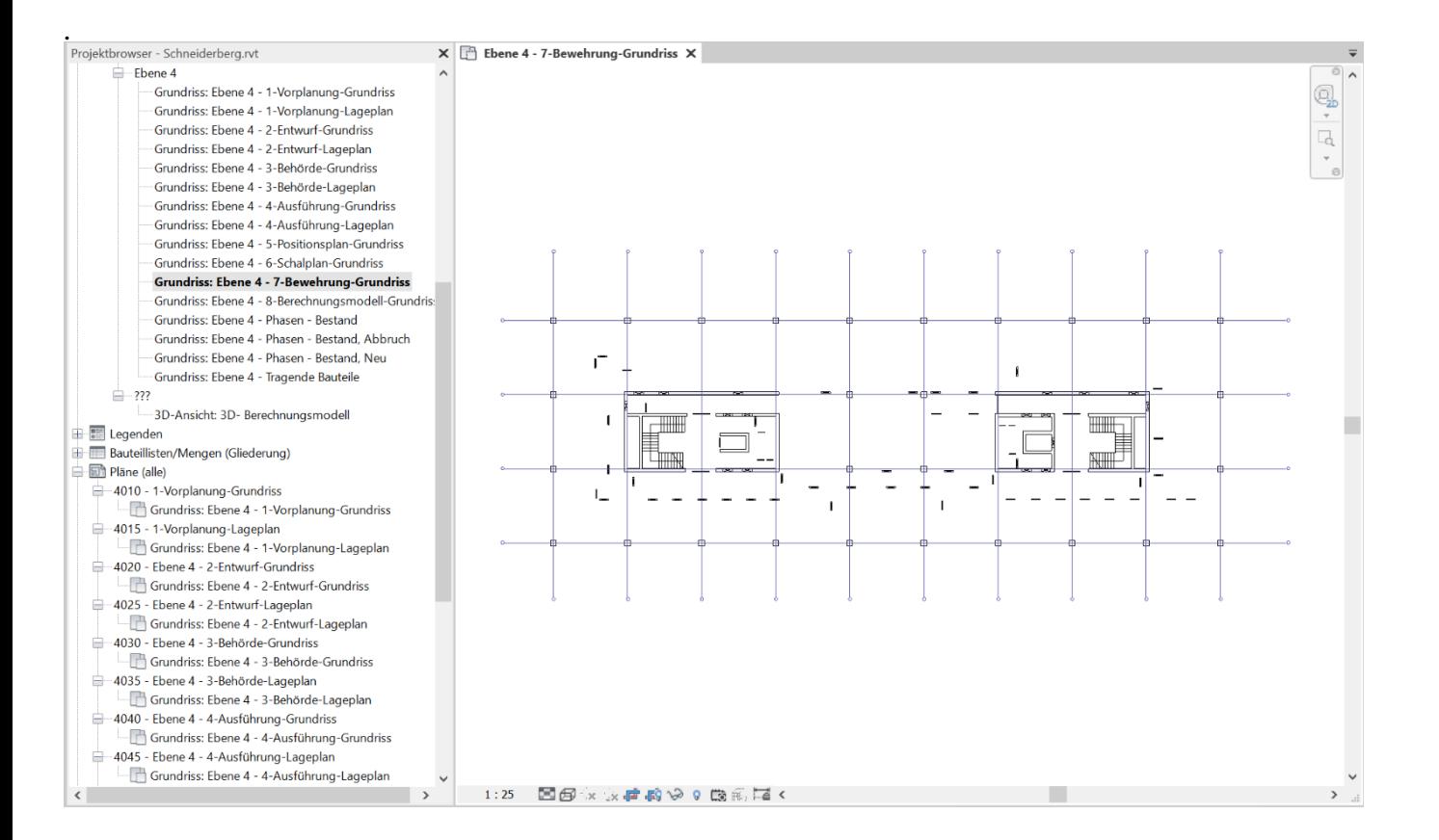

### Ansichtsvorlage: 8-Berechnungsmodell-Grundriss

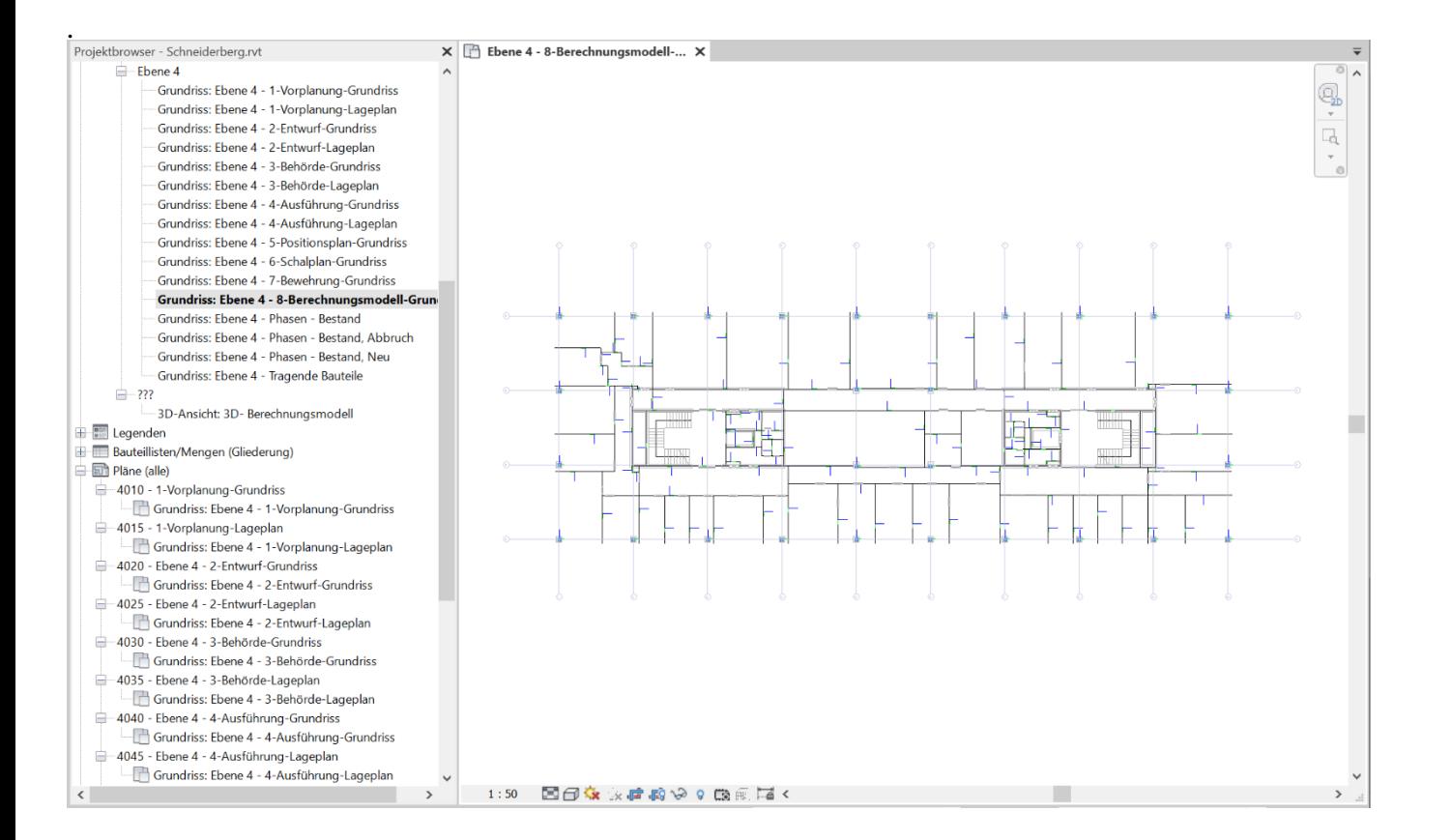

# Nützlich: "Phasen" (Wie Abbruch, Bestand, Neu)

### Ansichtsvorlage: Phasen - Bestand

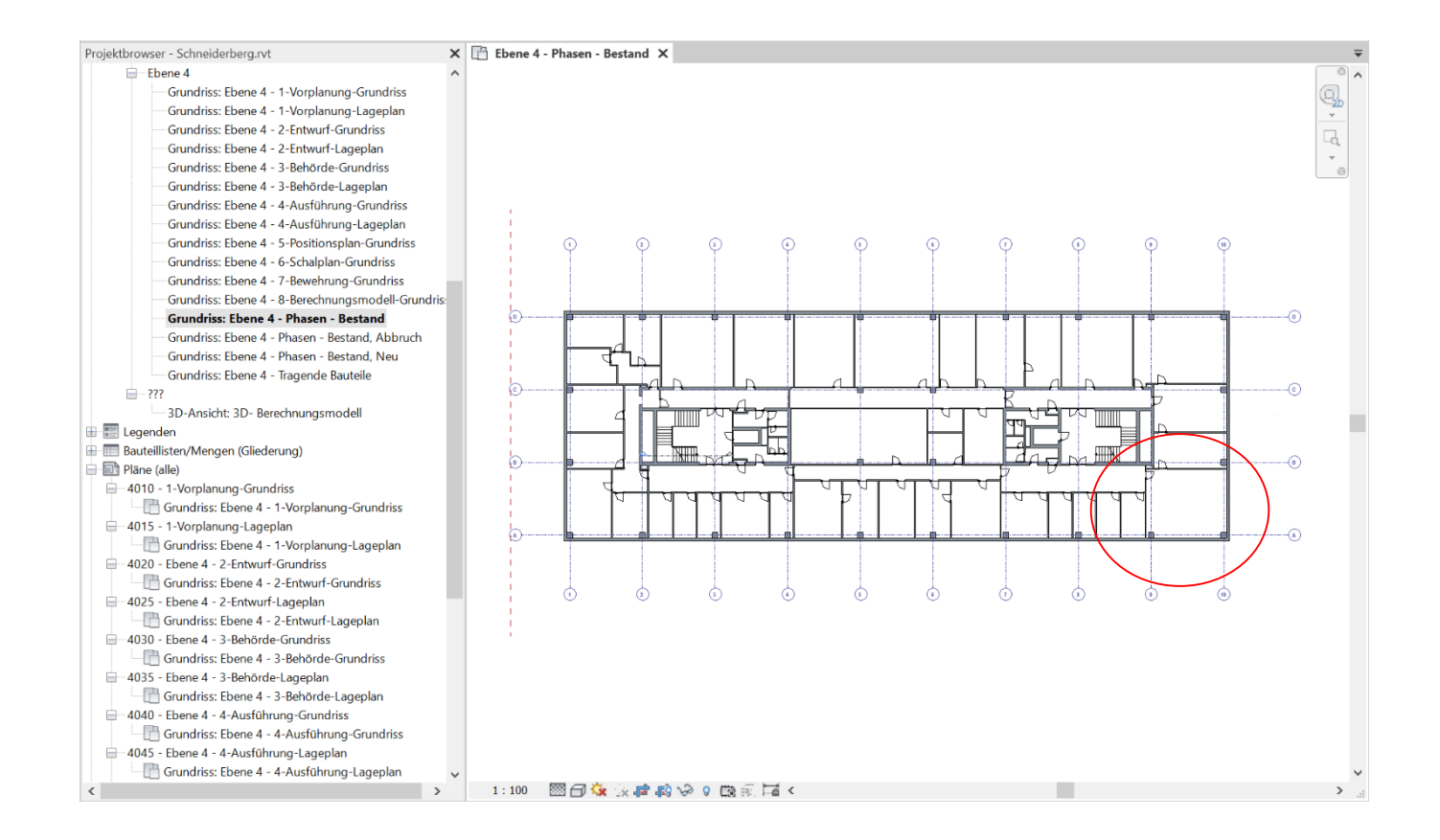

### Ansichtsvorlage: Phasen - Bestand, Abbruch

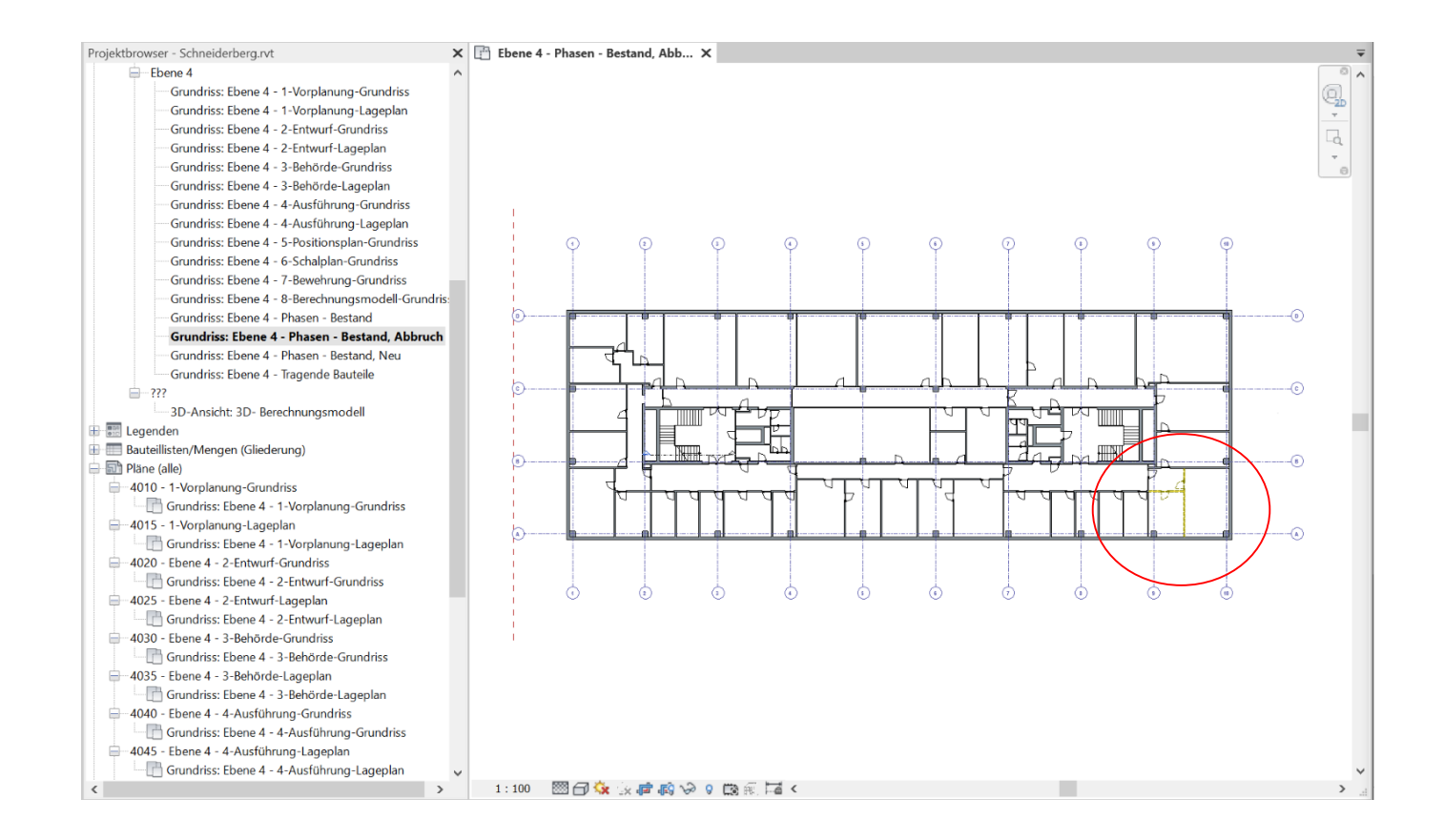

### Ansichtsvorlage: Phasen - Bestand, Neu

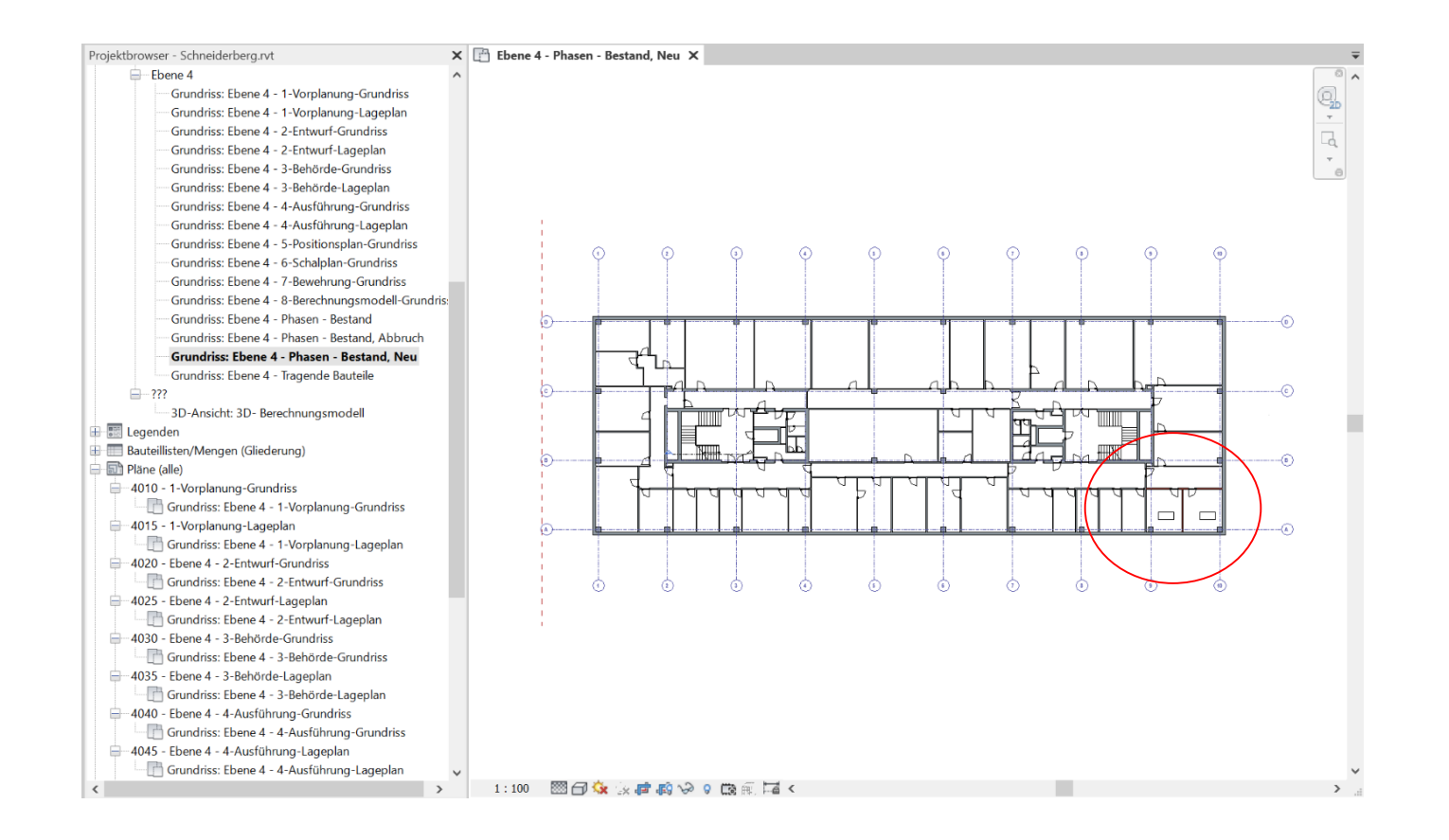

Darstellung des Tragwerks

### Ansichtsvorlage: Tragende Bauteile

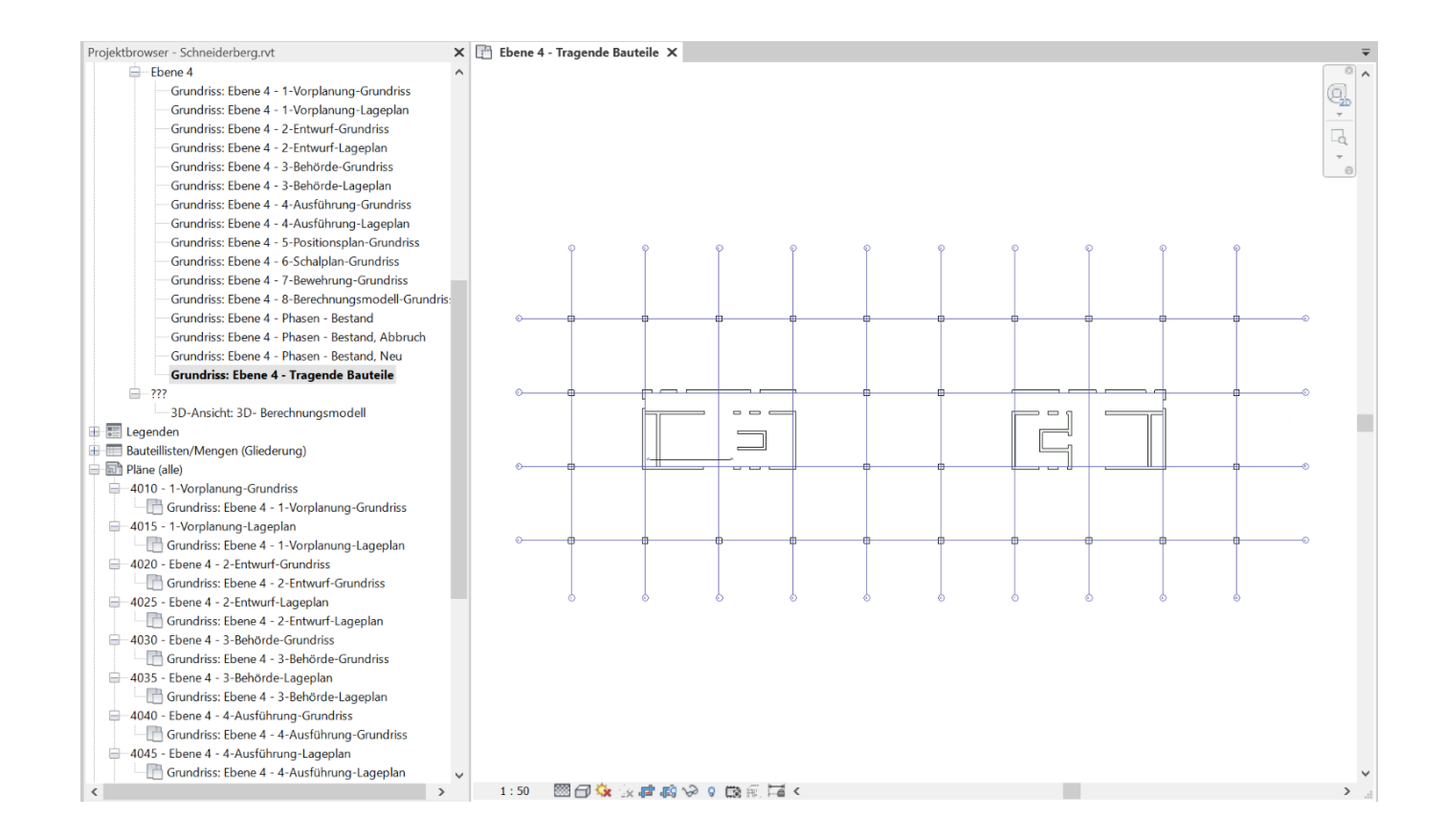

# Ein genauerer Blick: Tragende Bauteile

# Stützen

### Parameter "Filter Tragend/Nichttragend" ist hier unveränderlich aktiviert. [X]

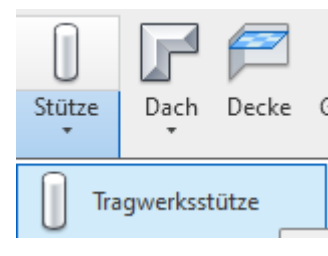

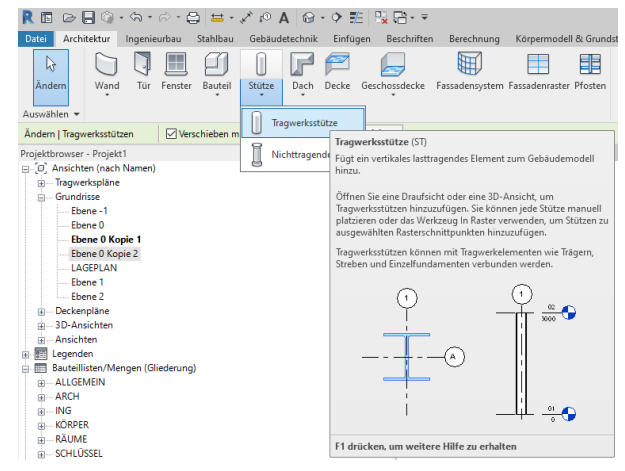

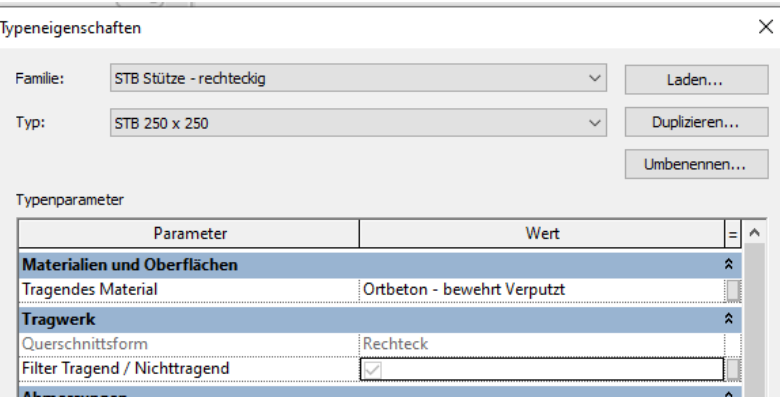

# Wände

### Beispiel: Wand

Der Parameter "Tragwerk" ist ein "Elementparameter".

Er kann also (nachträglich) direkt für jede einzelne Wand geändert werden. Er ist also für tragende/nichttragende Wände nur entsprechend voreingestellt.

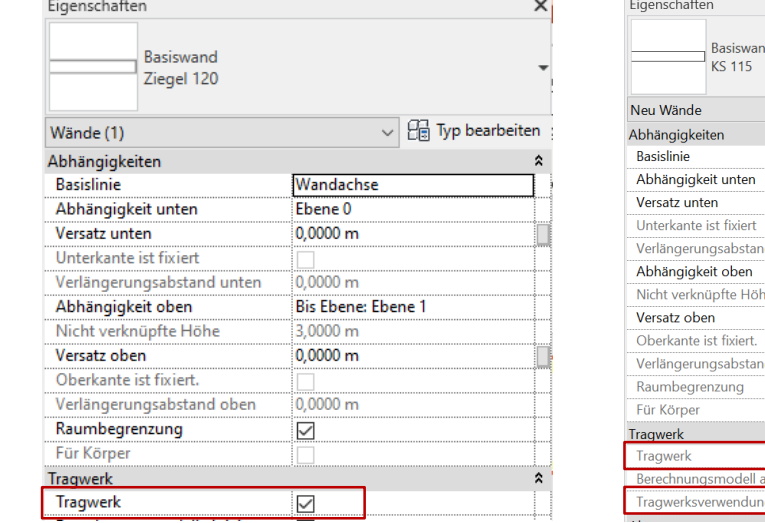

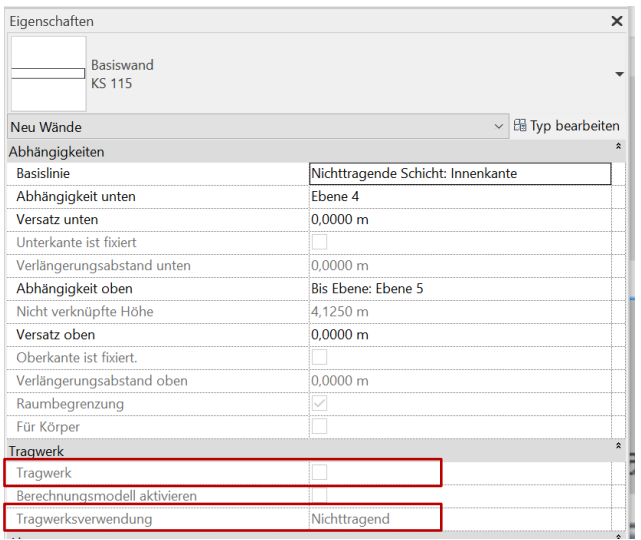

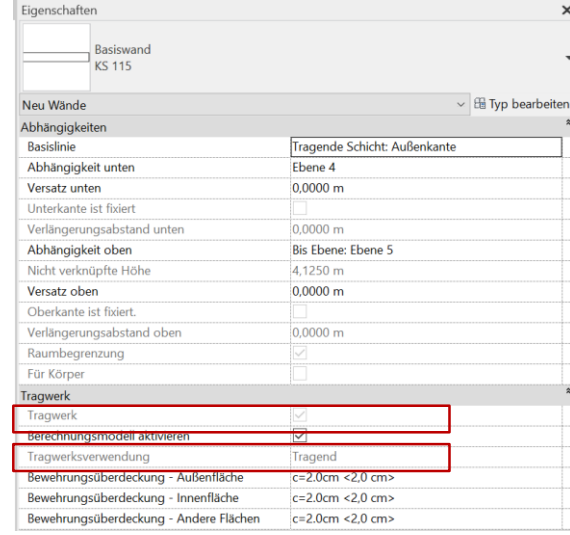

### Beispiel: Wand

Wände können als "Nichttragende Wand" oder als "Wand: tragend" erzeugt werden.

Unterschied im Paramater "Tragwerksverwendung"

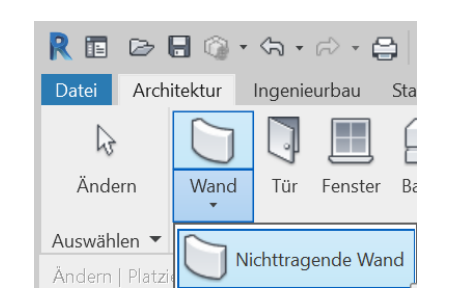

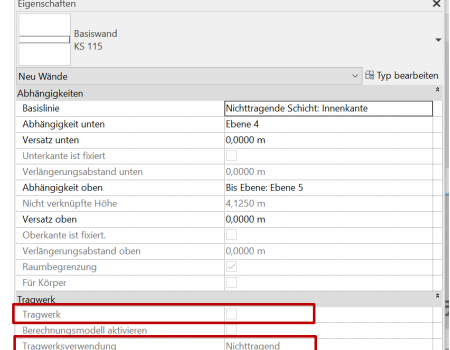

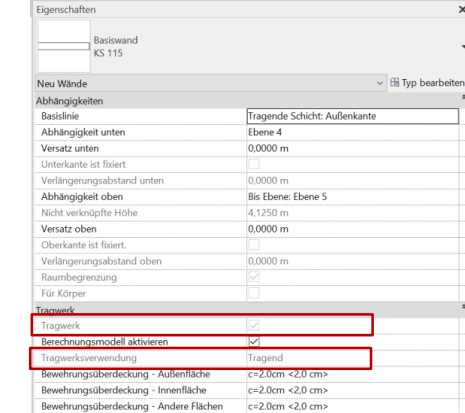

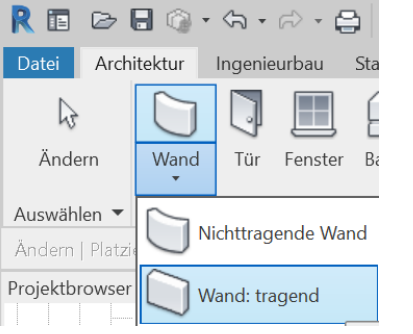

Für Wandtypen kann "Filter Tragend/Nichttragend" gesetzt werden.

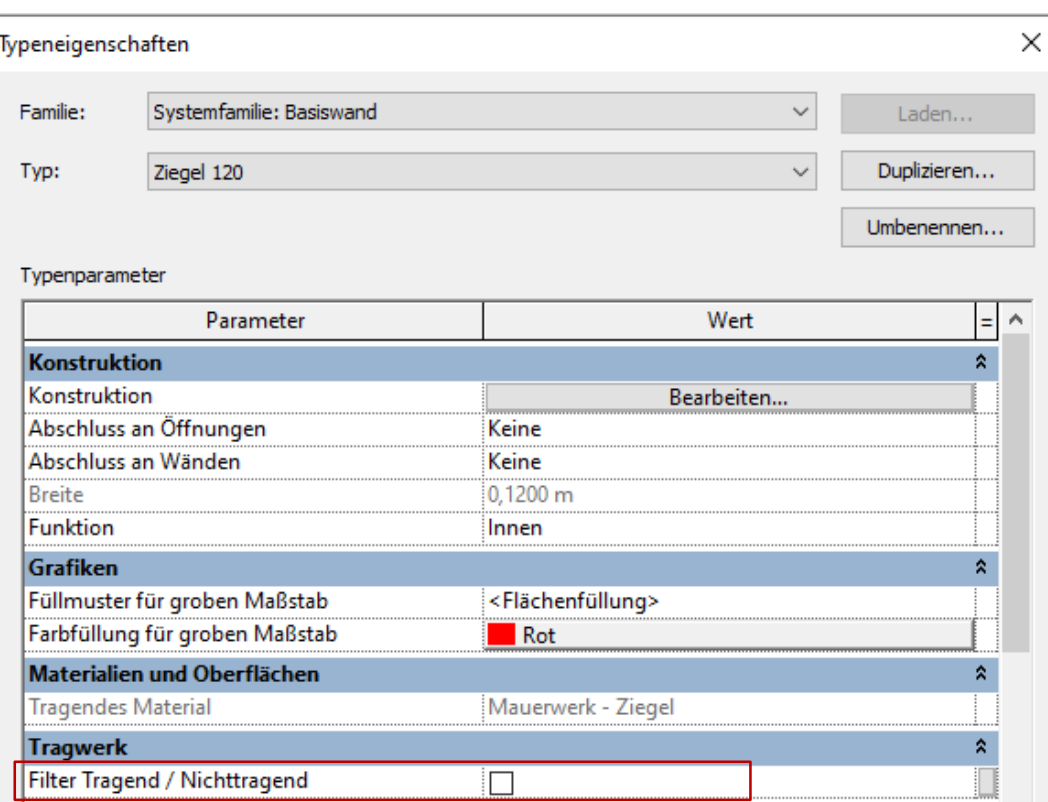

### Voreinstellung

Die Einstellungen sind entsprechend der Dicke der Wände vorbereitet.

Also ganz einfach: "dünne" Wände – nicht tragend, "dicke" Wände – tragend.

### 10.0 nicht tragend. 11.5 nicht tragend. 17.5 tragend. 24.0 tragend.

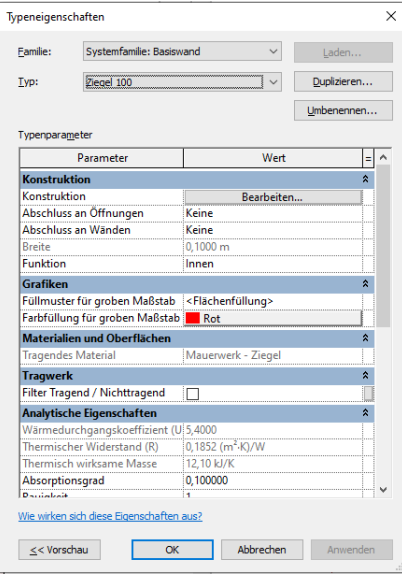

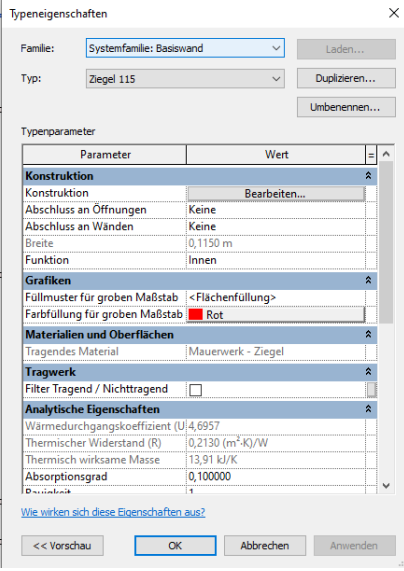

### Typeneigenschaften  $\times$ Systemfamilie: Basiswand Familie Laden.. Duplizieren... **Typ** Ziegel 175 Umbenennen... Typenparameter Parameter Wert  $=$  ^ Konstruktion Konstruktion Bearbeiten... Abschluss an Öffnungen Keine Abschluss an Wänden Keine Breite 0,1750 m Funktion Innen Grafiken Füllmuster für groben Maßstab |<Flächenfüllung> Farbfüllung für groben Maßstab Materialien und Oberflächen Mauerwerk - Ziegel **Tragendes Material Tragwerk** Filter Tragend / Nichttragend 7 **Analytische Eigenschaften** Wärmedurchgangskoeffizient (U|3,0857 Thermischer Widerstand (R)  $[0,3241$  (m<sup>2</sup>·K)/W Thermisch wirksame Masse 21,17 kJ/K Absorptionsgrad 0.100000 Daniabaik 34. Wie wirken sich diese Eigenschaften aus?  $\le$  < Vorschau  $OK$ Abbrechen Anwenden

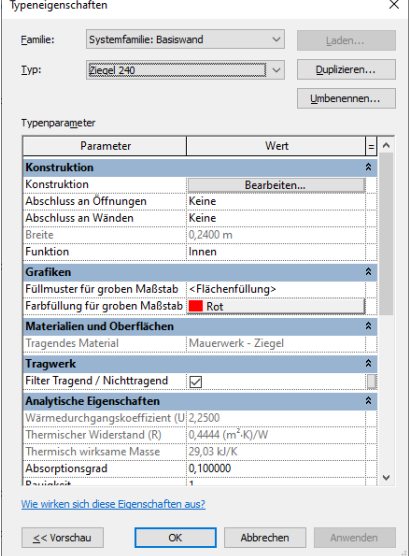

### Prinzipiell sieht die Darstellung schon richtig aus...

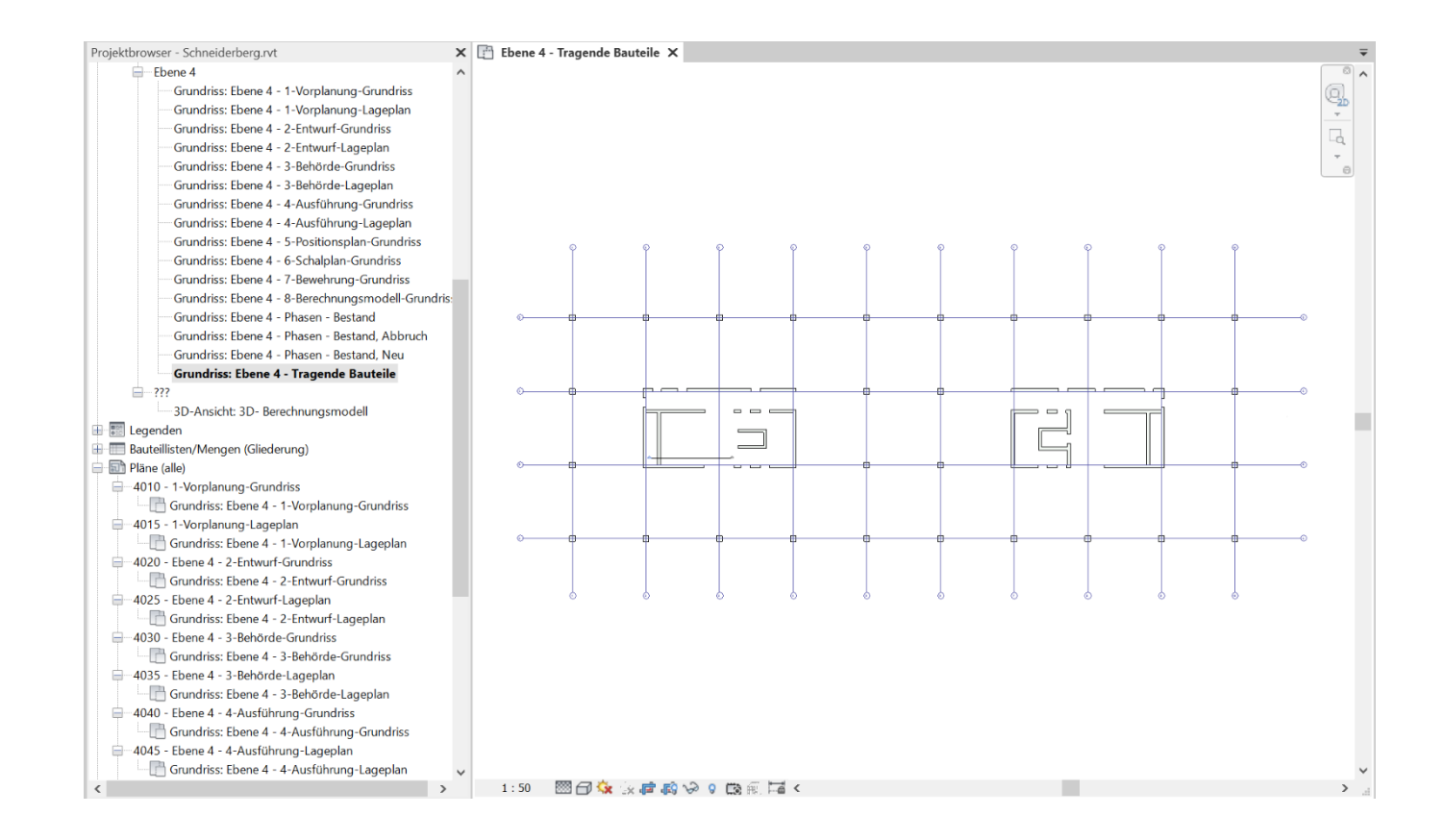

### Prinzipiell sieht die Darstellung schon richtig aus...

Stützen sind also sichtbar.

Wände die "dick" sind UND als "Tragende Wände" gezeichnet wurden sind auch sichtbar.

Wenn auffällt, dass ein "Typ" Wände fehlt: Typ anpassen.

Wenn eine einzelne Wand fehlt: Parameter "Tragwerk" prüfen bzw. setzen.

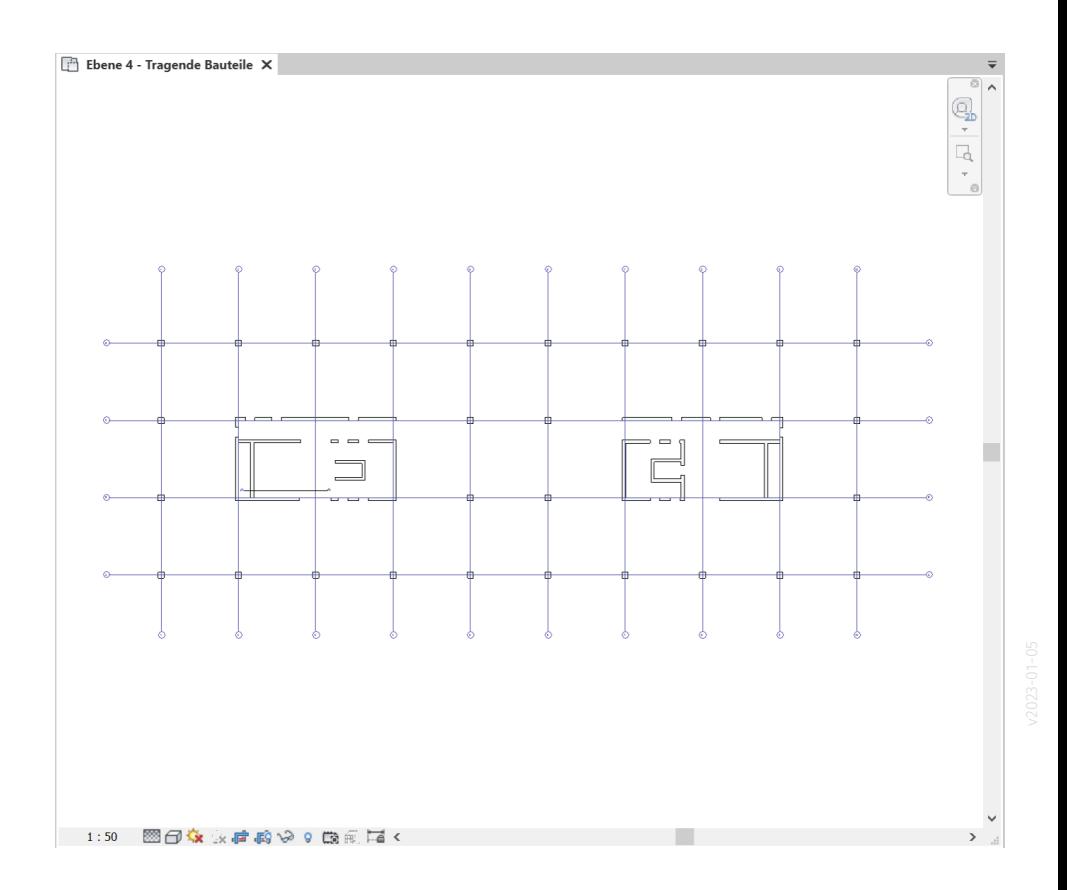

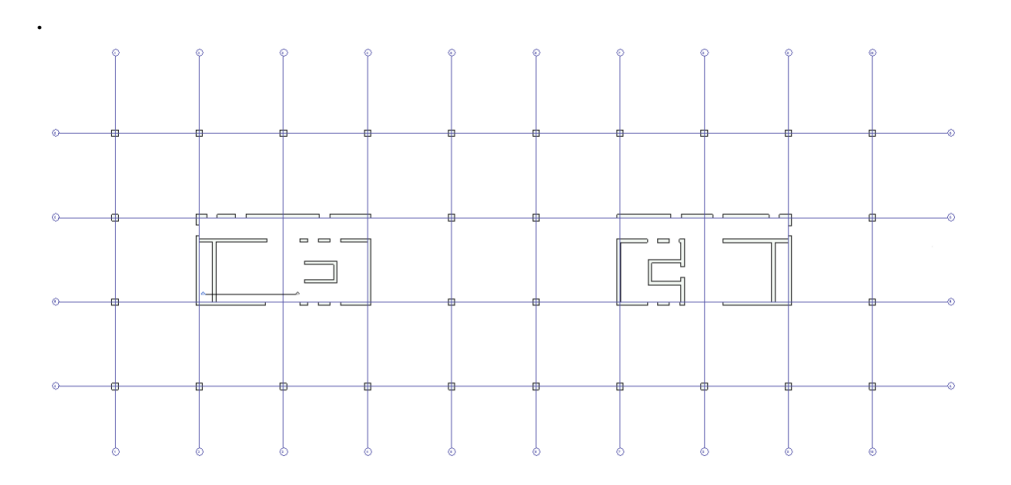

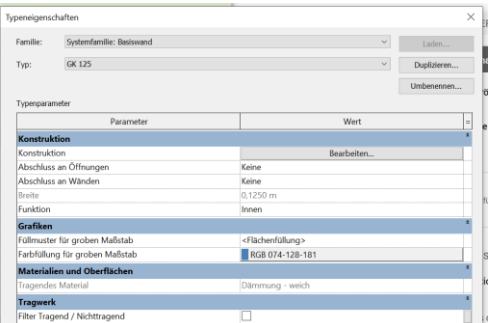

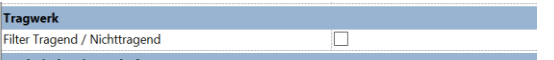

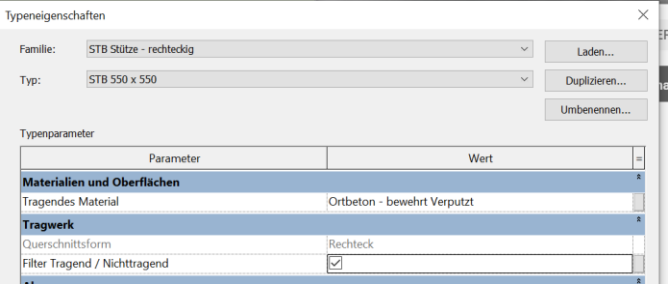

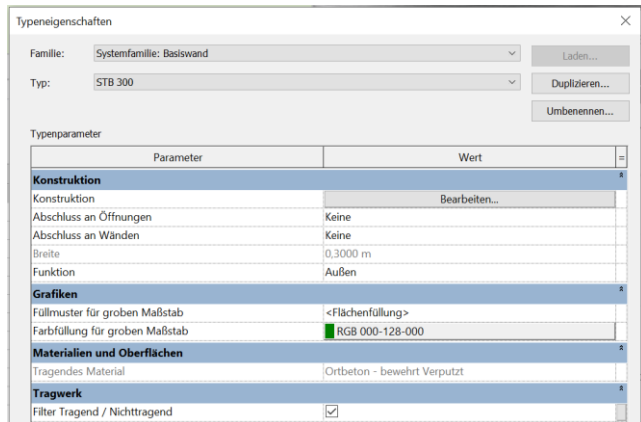

# Die Sache mit den Phasen

### Anmerkung

In den folgenden Slides werden Varianten des Grundrisses nach "Phasen" dargestellt.

Im Rahmen der Aufgabe hier im 1. Semester betrachten wir dieses Thema nicht.

Wir stellen das Gebäude der Aufgabe einfach wie einen Neubau dar.

Bestand, Abbruch Bestand, Neu **Bestand** ₩₩ +⊞HN . i

### Hier wurde die Phase "BESTAND" zu den bereits vorbereiteten Phasen hinzugefügt.

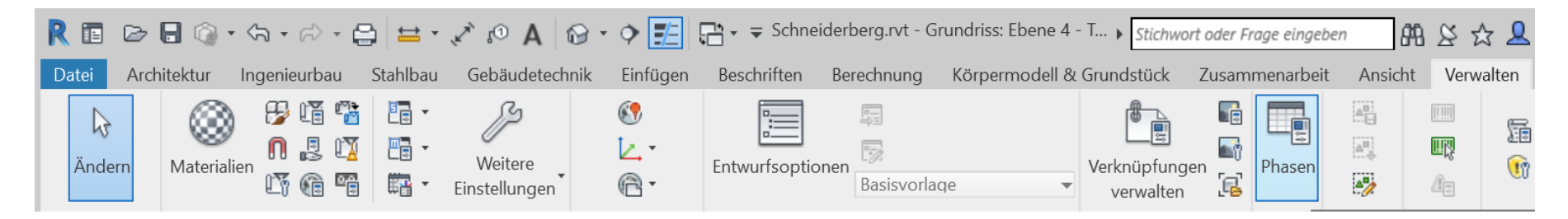

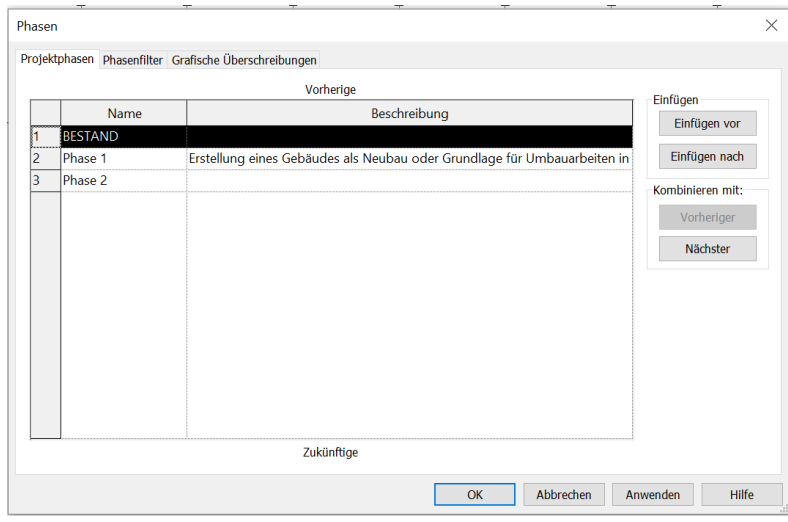

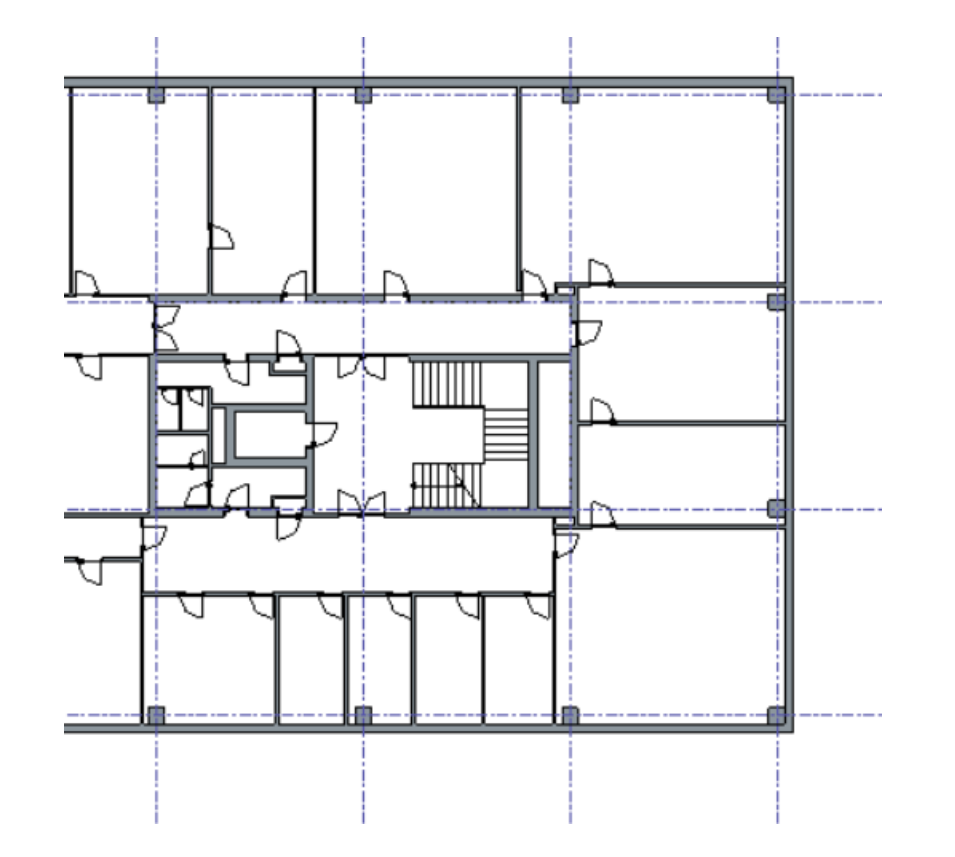

### Dann wurden Elemente "abgebrochen"

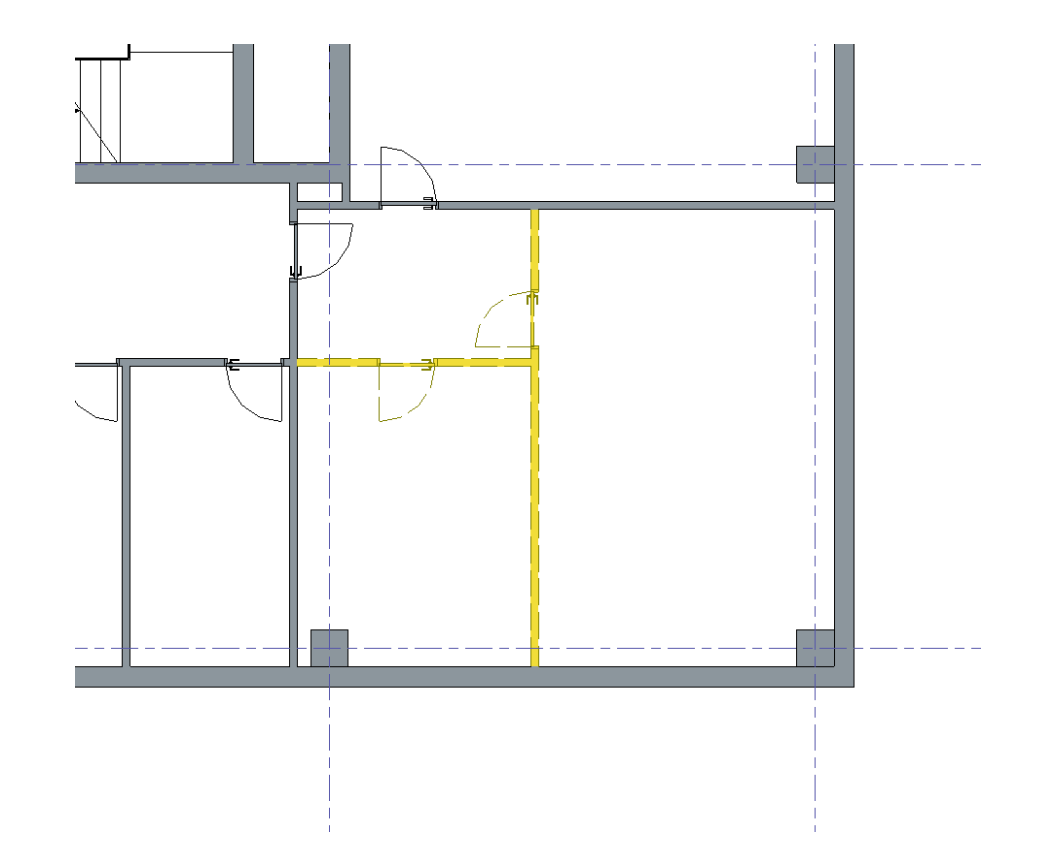

### Stattdessen wurden neue Elemente ergänzt.

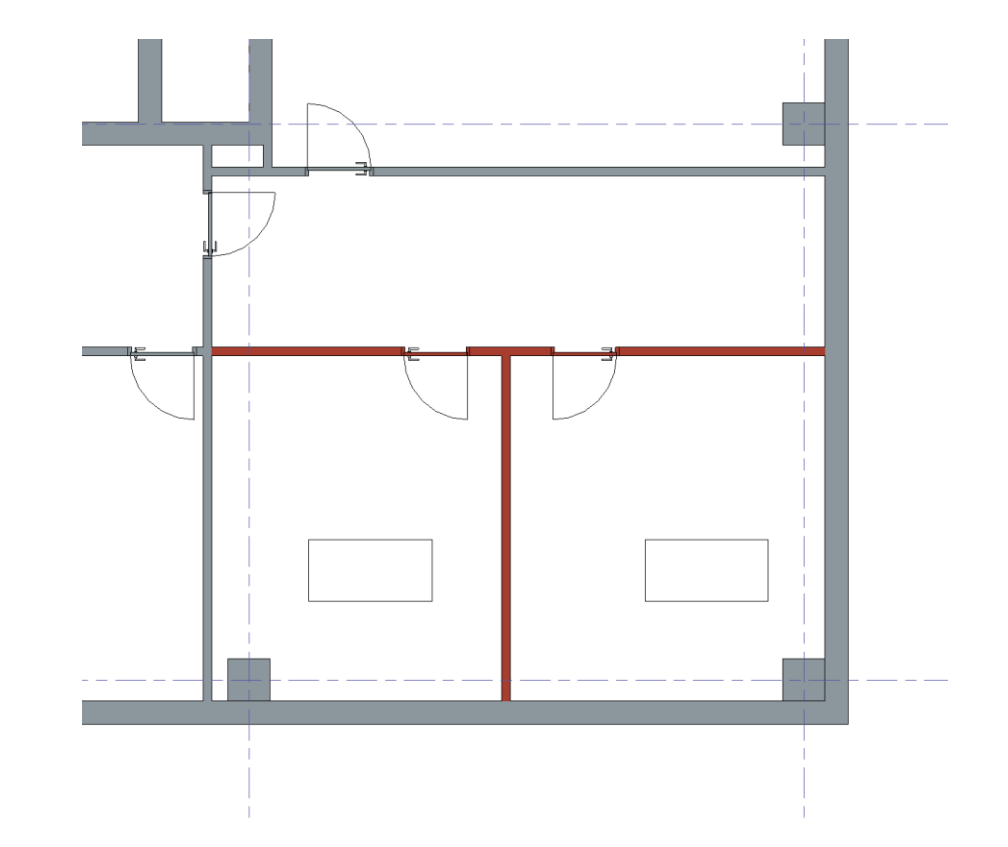

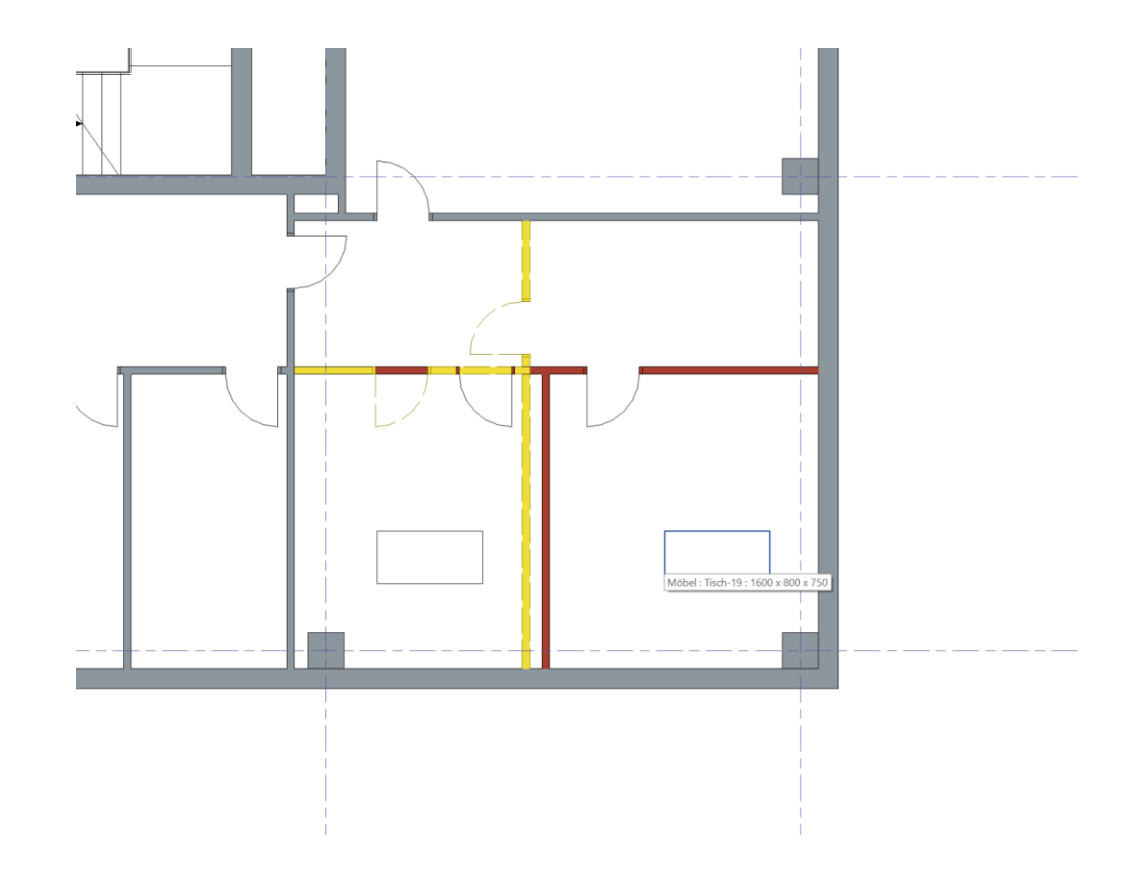

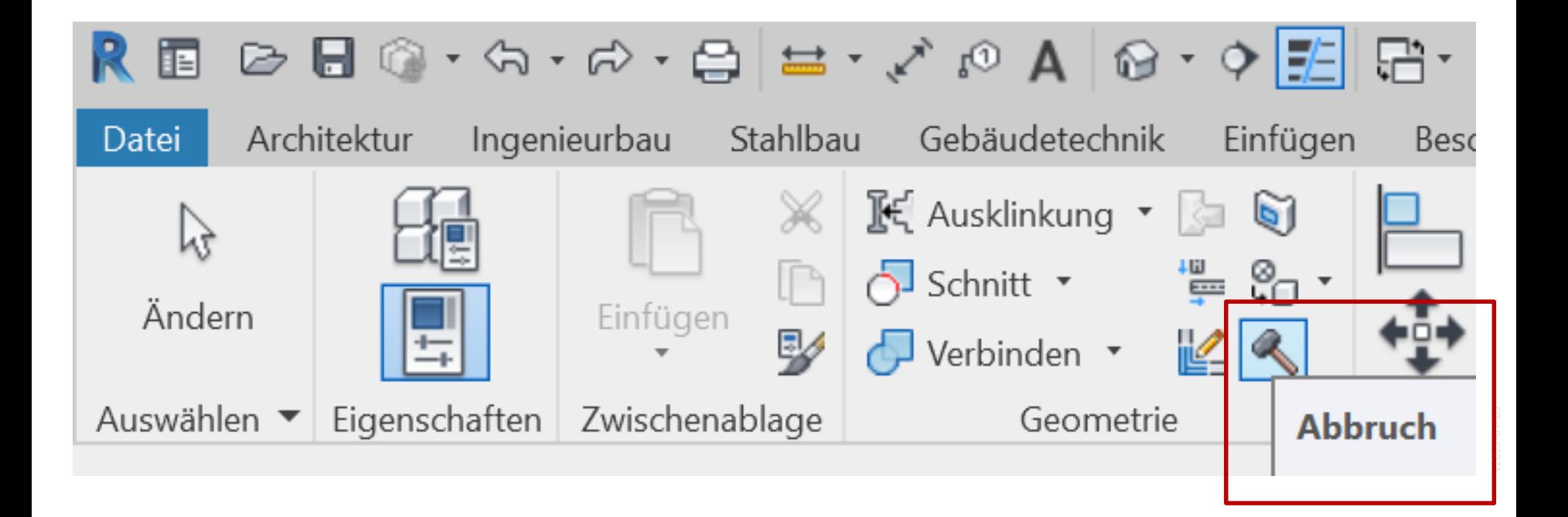

### Alternativ kann man entsprechend die Eigenschaften der Bauteile anpassen.

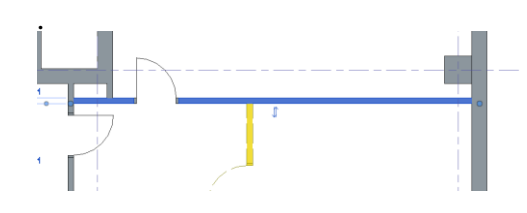

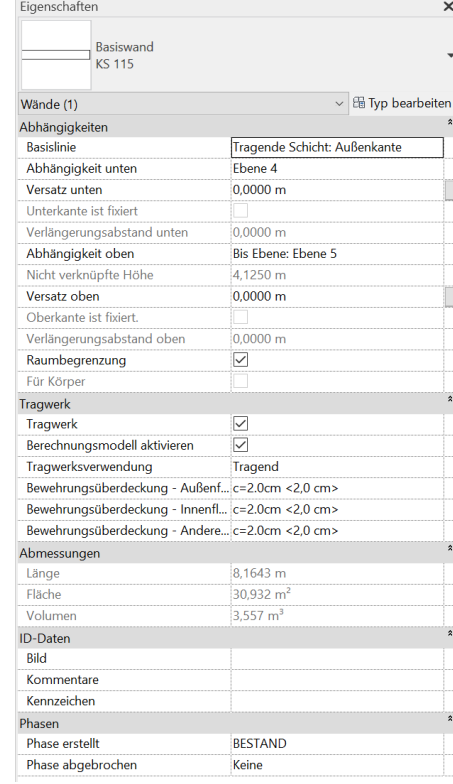

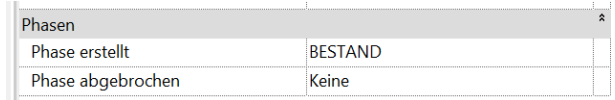

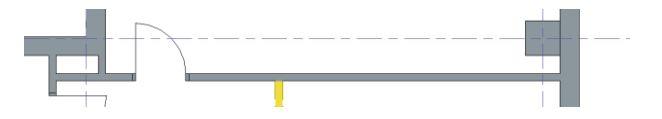

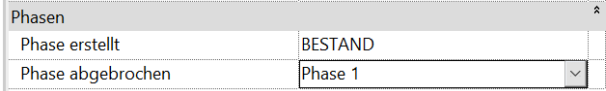

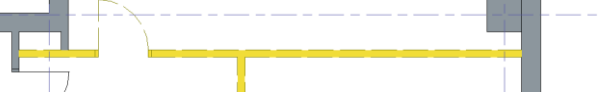

# Entsprechende Einstellungen in den Ansichtsvorlagen

 $-103.55$ 

**Ansichtsvorl** 

Filter für Di  $|$  <alle>

Filter für Ar  $|$  <alle>

Namen:

0-Modellier 0-Modellier 0-Modellier

2-Entwurf-

3-Behörde-3-Behörde-3-Behörde-

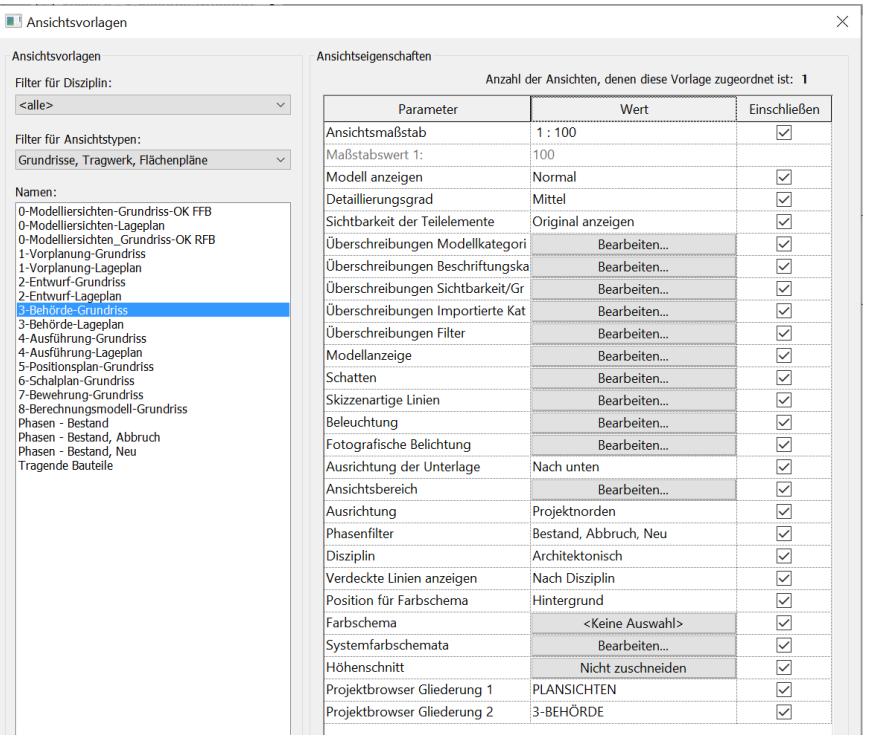

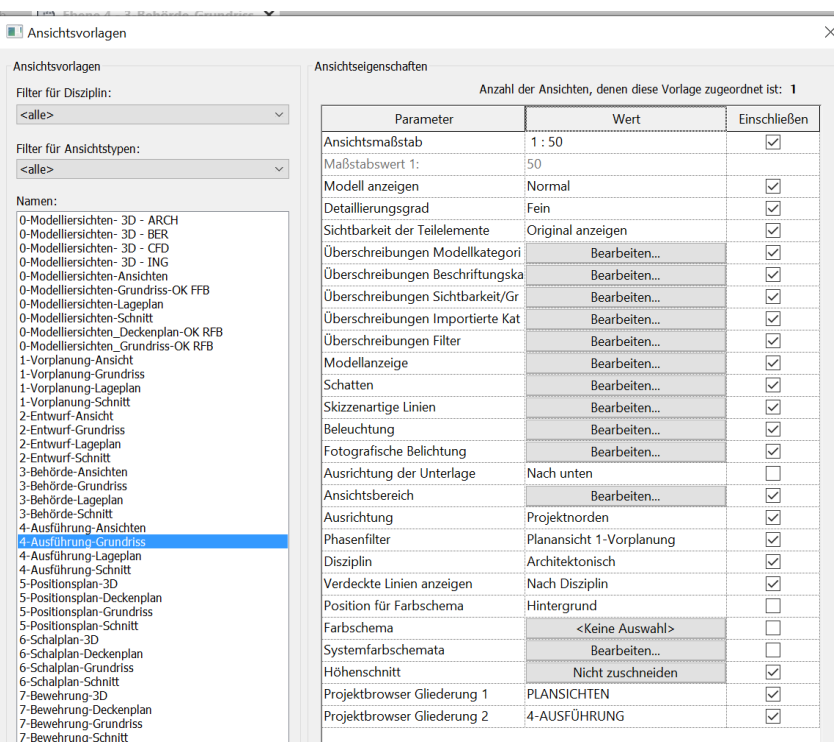

Auch wenn man die "Phasen" nicht aktiv benutzt, muss man die Funktion kennen; sie könnte ja – versehentlich – aktiviert sein...

### Einordnung

Das Konzept der "Phasen" kann sehr nützlich sein. Naturgemäß bringt es eine gewisse Komplexität mit sich.

Für den Grundlagenkurs halten wir es für wichtig, die entsprechenden Tools zu kennen, denn man stößt gelegentlich "zufällig" darauf.

Wer den "Phasenfilter" aktiviert hat, wundert sich sonst vielleicht, warum "alle Wände rot sind" und wie man das wieder los wird…. ;-)

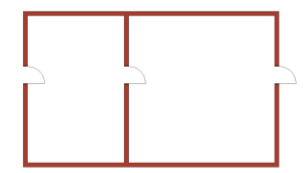

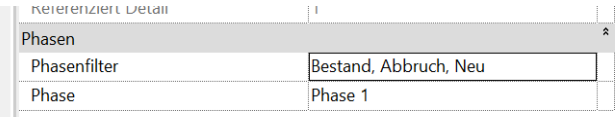

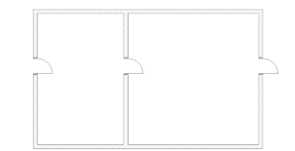

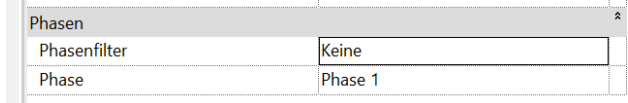

Ende

<https://www.archland.uni-hannover.de/thome>